# Solaris<sup>®</sup> 2.2 Basic Installation Guide

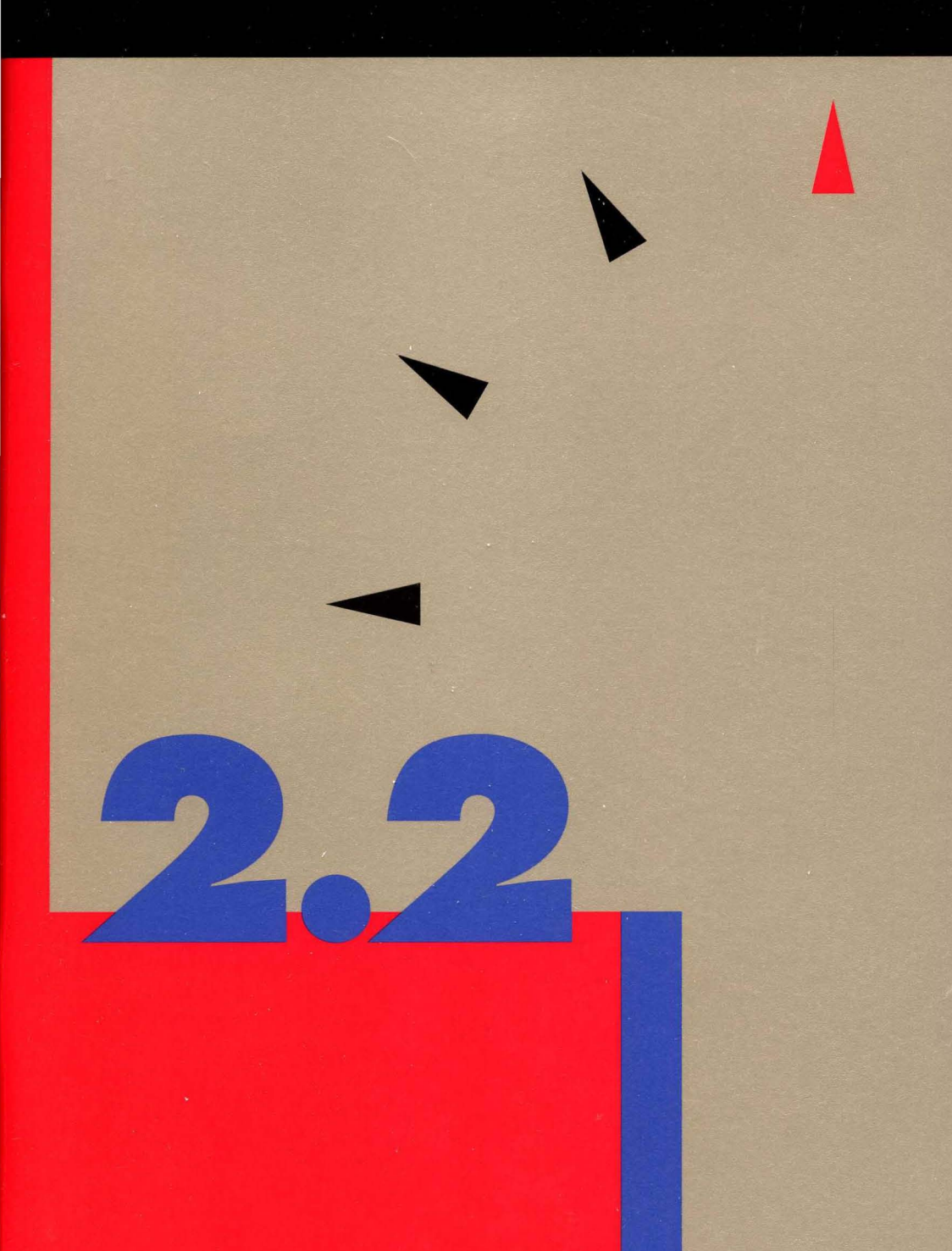

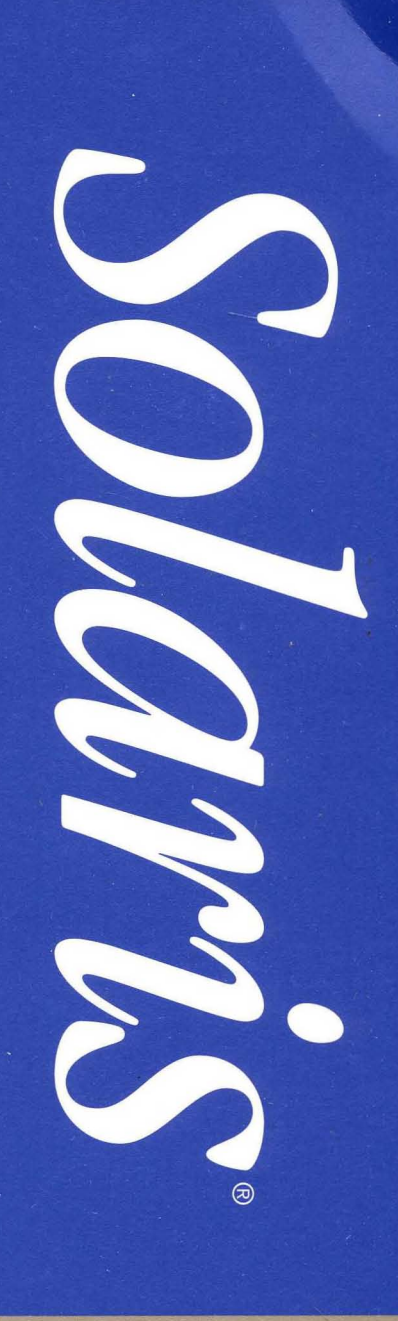

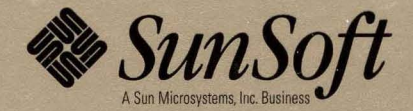

# **Solaris 2.2 Basic Installation Guide**

2550 Garcia Avenue Mountain View, CA 94043 U.s.A.

Part No: 801-4048-10 Revision A, May 1993

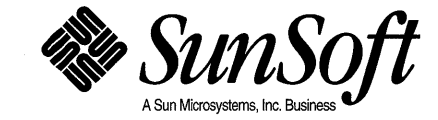

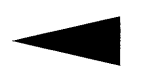

© 1993 Sun Microsystems, Inc. 2550 Garcia Avenue, Mountain View, California 94043-1100 U.s.A.

All rights reserved. This product and related documentation are protected by copyright and distributed under licenses restricting its use, copying, distribution, and decompilation. No part of this product or related documentation may be reproduced in any form by any means without prior written authorization of Sun and its licensors, if any.

Portions of this product may be derived from the UNIX® and Berkeley 4.3 BSD systems, licensed from UNIX System Laboratories, Inc. and the University of California, respectively. Third-party font software in this product is protected by copyright and licensed from Sun's Font Suppliers.

RESTRICTED RIGHTS LEGEND: Use, duplication, or disclosure by the United States Government is subject to the restrictions set forth in DFARS 252.227-7013 (c)(1)(ii) and FAR 52.227-19.

The product described in this manual may be protected by one or more U.S. patents, foreign patents, or pending applications.

#### TRADEMARKS

Sun, Sun Microsystems, the Sun logo, SMCC, the SMCC logo, SunSoft, the SunSoft logo, Solaris, SunOS, Open Windows, DeskSet, ONC, and NFS are trademarks or registered trademarks of Sun Microsystems, Inc. UNIX and OPEN LOOK are registered trademarks of UNIX System Laboratories, Inc .. All other product names mentioned herein are the trademarks of their respective owners.

All SPARC trademarks, including the SCD Compliant Logo, are trademarks or registered trademarks of SPARC International, Inc. SPARCstation, SPARCserver, SPARCengine, SPARCworks, and SPARCompiler are licensed exclusively to Sun Microsystems, Inc. Products bearing SPARC trademarks are based upon an architecture developed by Sun Microsystems, Inc.

The OPEN LOOK® and Sun™ Graphical User Interfaces were developed by Sun Microsystems, Inc. for its users and licensees. Sun acknowledges the pioneering efforts of Xerox in researching and developing the concept of visual or graphical user interfaces for the computer industry. Sun holds a non-exclusive license from Xerox to the Xerox Graphical User Interface, which license also covers Sun's licensees who implement OPEN LOOK GUIs and otherwise comply with Sun's written license agreements.

X Window System is a trademark and product of the Massachusetts Institute of Technology.

THIS PUBLICATION IS PROVIDED "AS IS" WITHOUT WARRANTY OF ANY KIND, EITHER EXPRESS OR IMPLIED, INCLUDING, BUT NOT LIMITED TO, THE IMPLIED WARRANTIES OF MERCHANTABILITY, FITNESS FOR A PARTICULAR PURPOSE, OR NON-INFRINGEMENT.

THIS PUBLICATION COULD INCLUDE TECHNICAL INACCURACIES OR TYPOGRAPHICAL ERRORS. CHANGES ARE PERIODICALLY ADDED TO THE INFORMATION HEREIN; THESE CHANGES WILL BE INCORPORATED IN NEW EDITIONS OF THE PUBLICATION. SUN MICROSYSTEMS, INC. MAY MAKE IMPROVEMENTS AND / OR CHANGES IN THE PRODUCT(S) AND/OR THE PROGRAM(S) DESCRIBED IN THIS PUBLICATION AT ANY TIME.

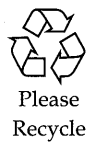

# *Contents*

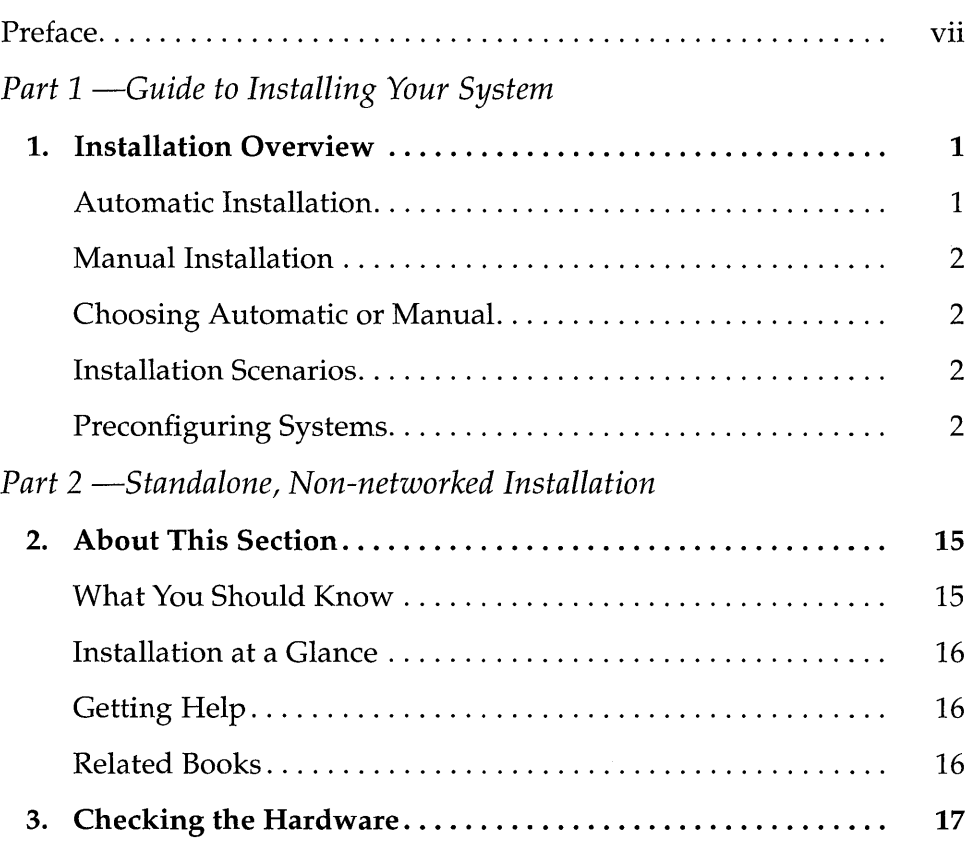

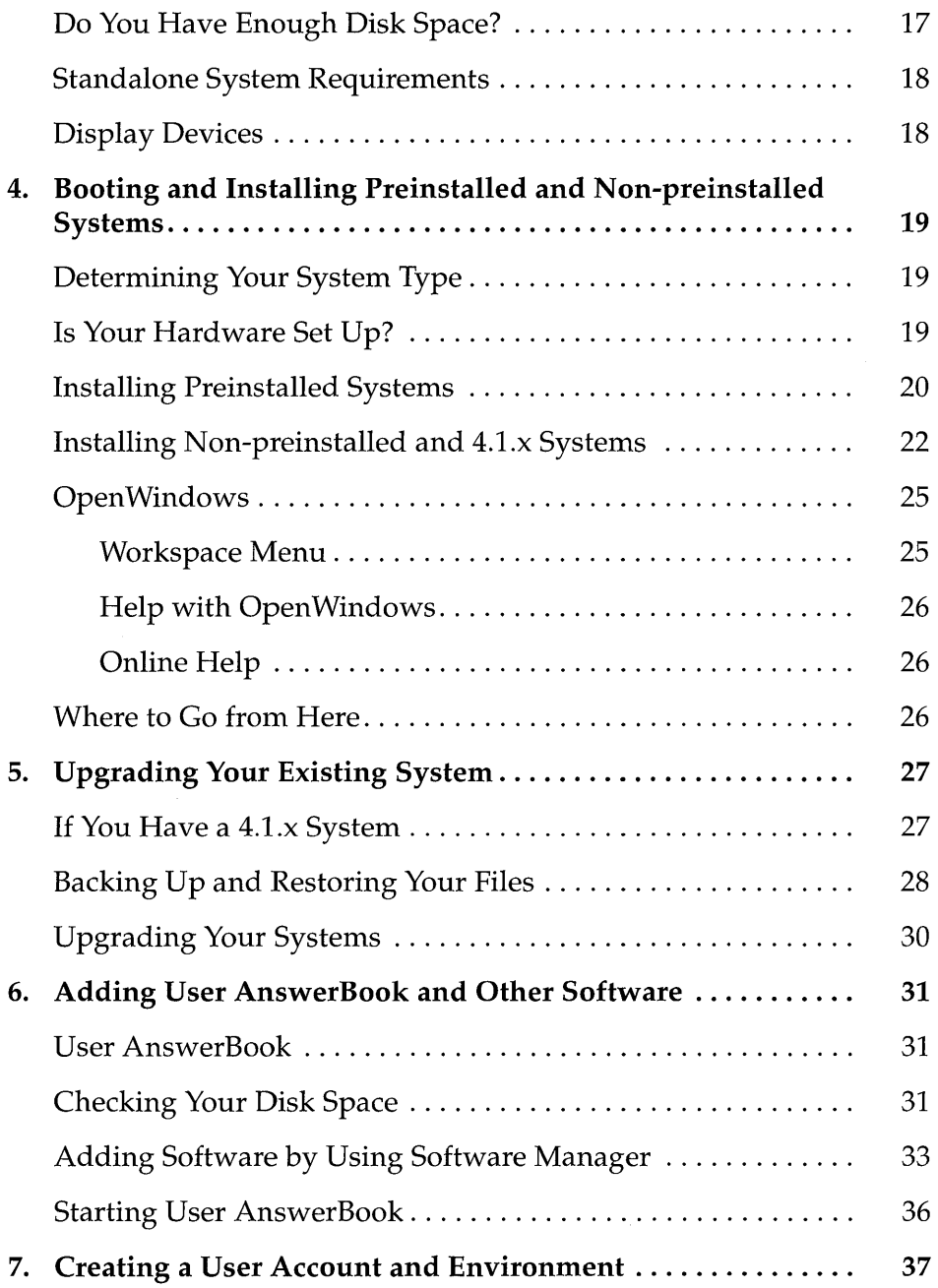

 $\sim$ 

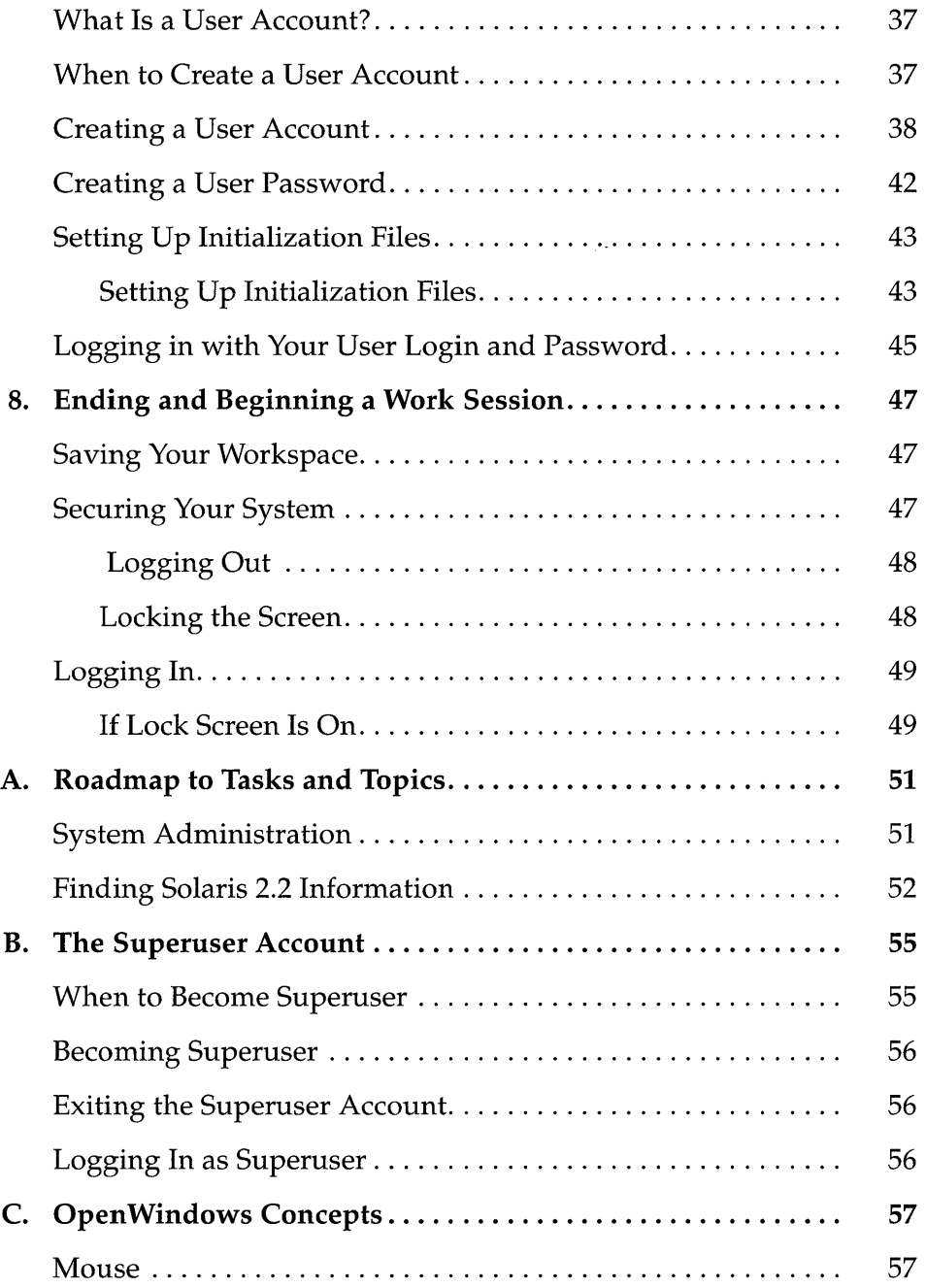

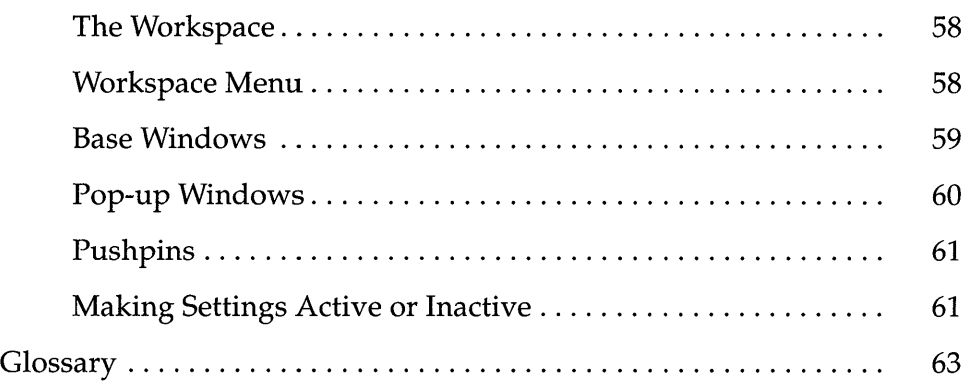

### *Preface*

#### *How to Use This Book*

This book is the starting point for anyone installing a system. It is divided into two parts:

*• Part* 1 - *Guide to Installing Your System* is for everyone

It provides a high-level overview of installation methods including installation scenarios which can be used by system administrators and end users with networked or non-networked systems. After reading Part 1, all networked users (system administrators and end users) should refer to the *Solaris* 2.2 *System Configuration and Installation Guide* for specific installation instructions.

*• Part* 2 - *Standalone, Non-networked Installation* is for the standalone nonnetworked user; it provides step-by-step procedures for installing your system.

#### *What Is the Solaris* 2.2 *Environment?*

The Solaris 2.2® environment consists of the following software:

- SunOS™ 5.2 operating system, based on UNIX® System V Release 4 (SVR4)
- ONC<sup>TM</sup>/NFS<sup>®</sup> networking software
- Open Windows™ Version 3.2 window environment
- DeskSet™ applications implementing the OPEN LOOK® graphical user interface

### *Typeface Conventions*

Table P-l describes the typeface conventions and symbols used in this section.

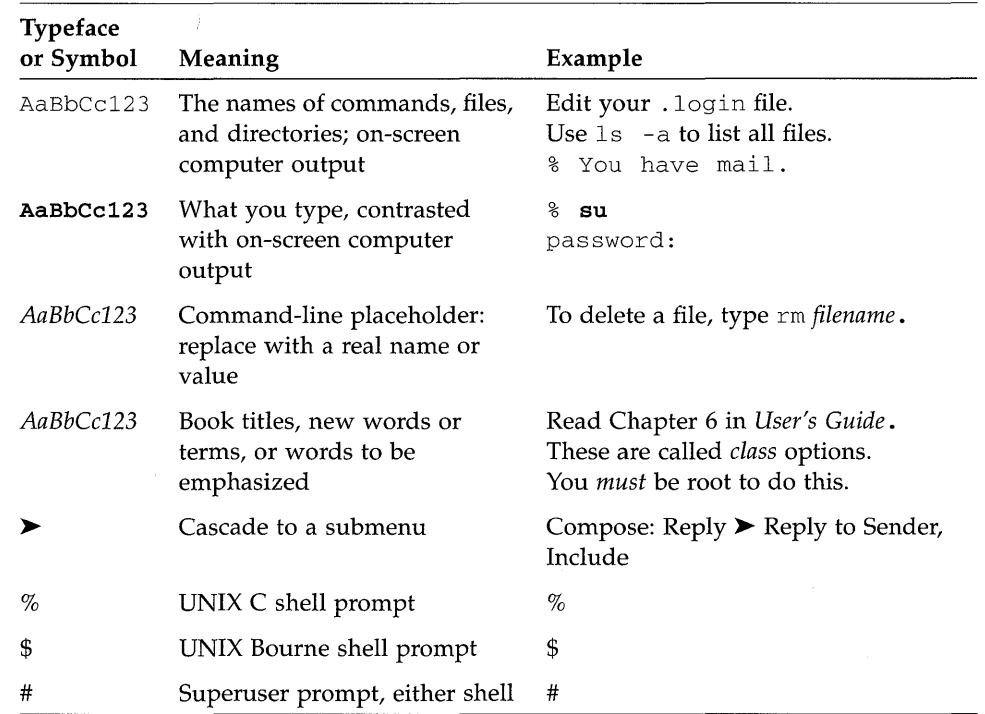

*Table P-l* Typographic Conventions

# *Part* 1 - *Guide to Installing Your System*

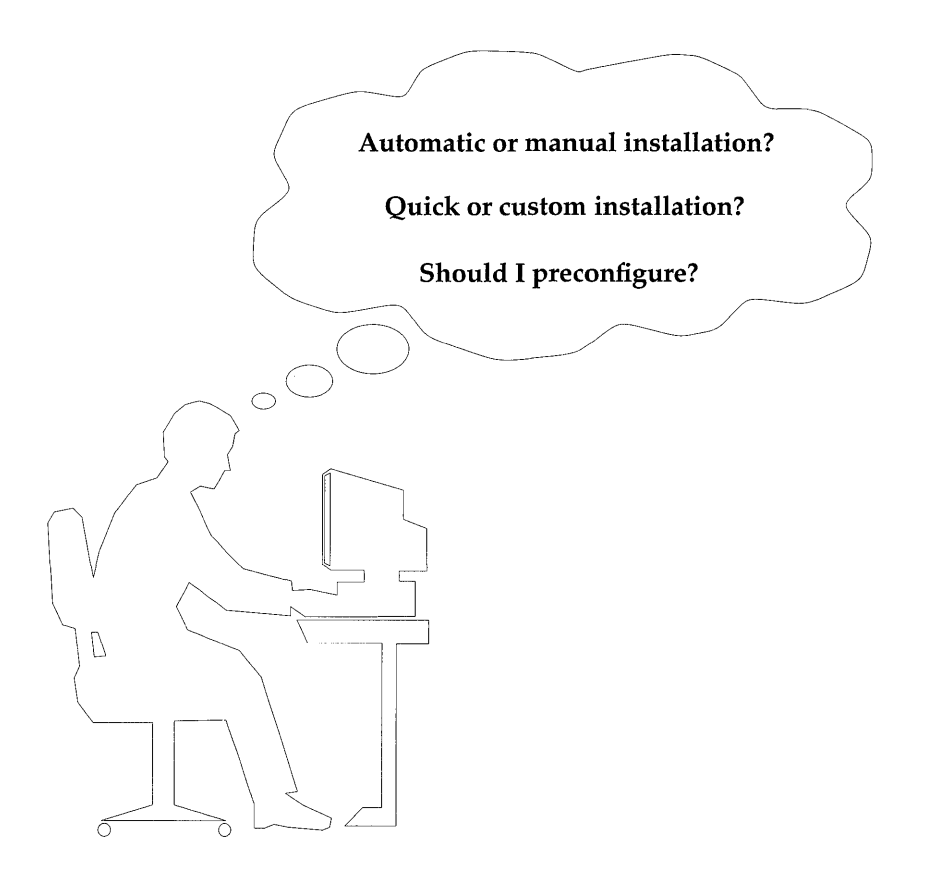

 $\mathcal{O}(\mathcal{O}_\mathcal{O})$  . The set of the set of the set of the set of the set of the set of the set of the set of the set of the set of the set of the set of the set of the set of the set of the set of the set of the set of

### *Installation Overview*

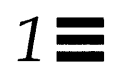

This chapter is for anyone installing the Solaris 2.2 environment. Installation can be done by a system administrator, a user, or both. Sun offers two types of installation for networked and non-networked systems: automatic and manual. Both have advantages. This chapter will help you decide which is best for you.

#### *Automatic Installation*

The advantages of using automatic installation (also called JumpStart™ and auto-install) are most evident if you are a system administrator of a networked site. Automatic installation enables you to preconfigure systems with all the system and network information required for installation. Using automatic installation with networks:

- Centralizes installation
- Reduces installation time by enabling you to define classes of systems on a network or classes by type of end user, and have a default or customized configuration for a specific class
- Allows end users to participate in the installation or be completely insulated from the process

If you have a standalone non-networked system, you are your own system administrator and can use automatic installation to install the default software that resides on the CD-ROM.

#### *Manual Installation*

Manual installation (also called suninstall) enables system administrators and end users to maintain complete control of the installation process, whether networked or non-networked. Through an interactive program, you can decide to accept the defaults (Quick Install) or customize the Solaris 2.2 environment (Custom Install).

#### *Choosing Automatic or Manual*

All system installations (whether networked or non-networked, new or existing) offer the choice of automatic or manual installation. The decision to use one or the other depends on:

- The level of interaction you want with the installation program (networked or non-networked)
- Whether you want to accept the default Solaris 2.2 environment or customize it
- Your level of expertise

#### *Installation Scenarios*

The following pages provide a wide range of examples of automatic and manual installations and the decision making that is involved. While not every installation scenario is covered, nor every step, it will give you a high-level look at installing the Solaris 2.2 environment.

#### *Preconfiguring Systems*

As a system administrator, you decide the amount of preconfiguring you want to do. You can preconfigure information listed in the Preinstallation Worksheet on the following page. End users can participate in gathering any or all of this information. Any information not preconfigured must be supplied by users when they boot their systems.

# **Preinstallation Worksheet**  $\mathbb{Z}$

 $\ddot{\phantom{1}}$ 

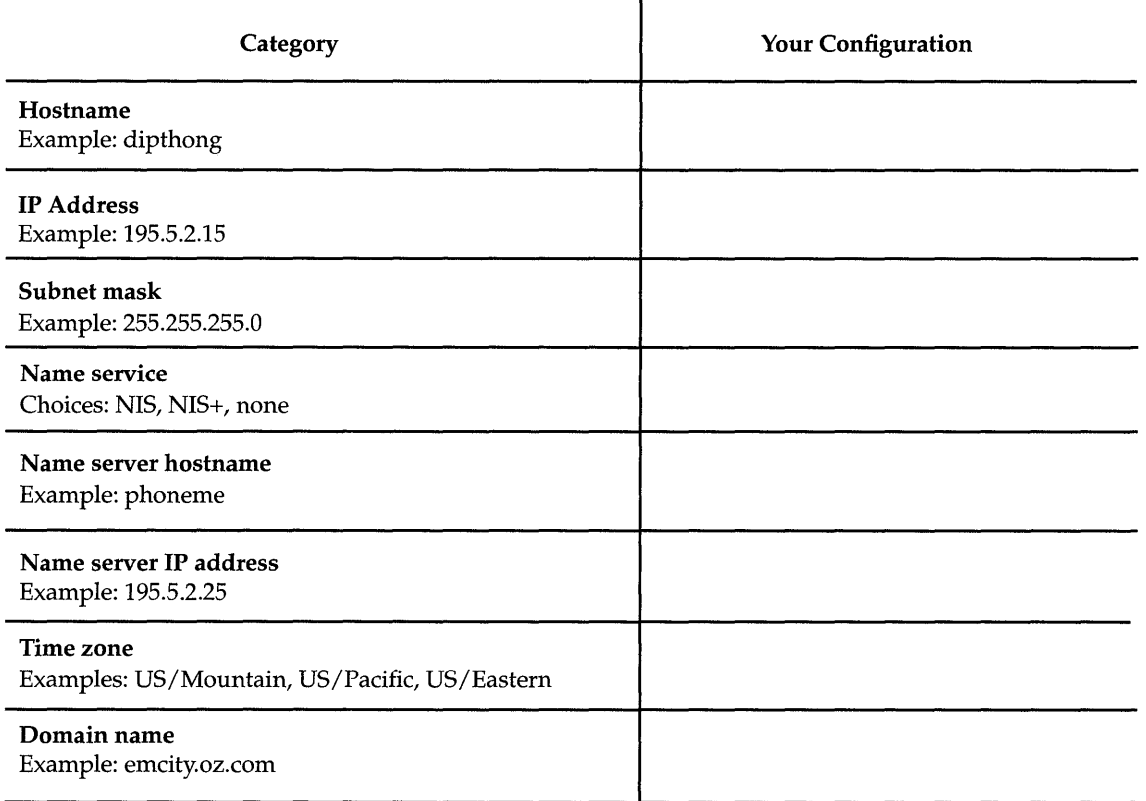

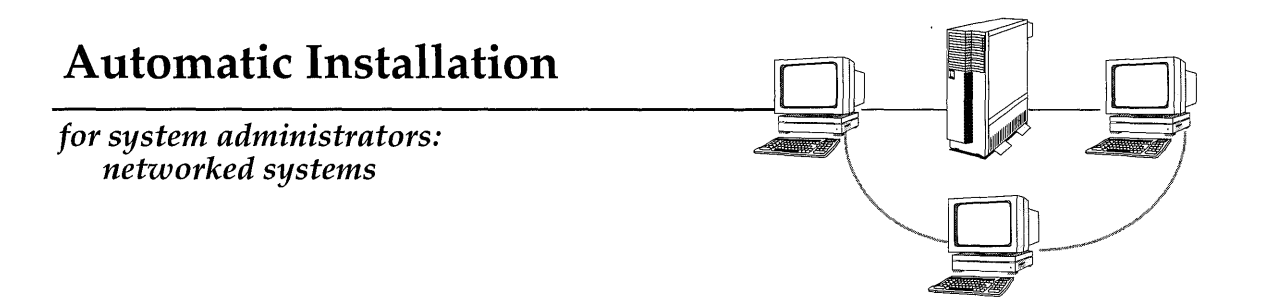

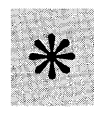

Determine if you want to preconfigure systems and the extent you want end users to participate in installation

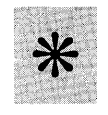

### Set up auto-install information

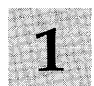

Determine the different classes of systems that will reside on the network; classes are systems...

- ~ On a particular domain
- ~ Of a certain type (server, standalone, diskless, dataless)
- ~ On a specific network

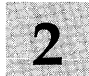

Define the rules for assigning each machine to a specific class

# **Automatic Installation**  *for system administrators: networked systems (continued)*

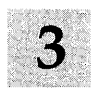

Define in a class file the installation parameters to use for each class including:

- ..... System configuration type (server, standalone, diskless, dataless)
- Disk layout
- Software to be installed

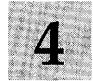

Check the customized configuration files for accuracy

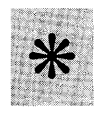

Check network installation options

- Set up a network install server
- \_\_ Set up boot servers for subnets
- \_\_ Add install client

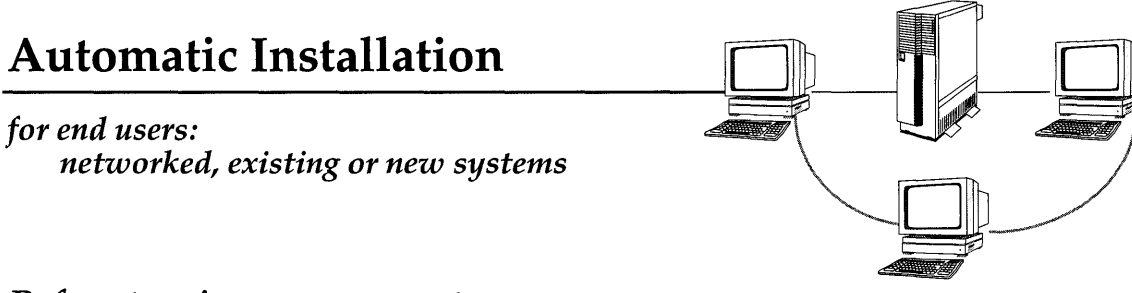

*Before turning on your system ...* 

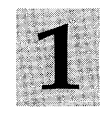

**Supply the following information to your system administrator, and any other information requested** 

- ~ **Your name, system location**
- ~ **Any special requests for software**
- ~ **System information (model, part, and serial numbers)**

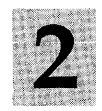

**Start installation; if a new system, turn it on, or type the** - install **argument to the appropriate boot command (see page 23 for boot commands)** 

### **For example:**

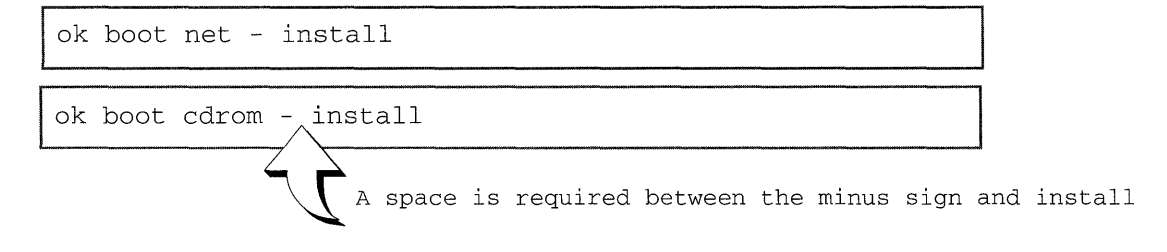

## **Automatic Installation**

*for standalone, non-networked users: out-of-the-box, preinstalled systems* 

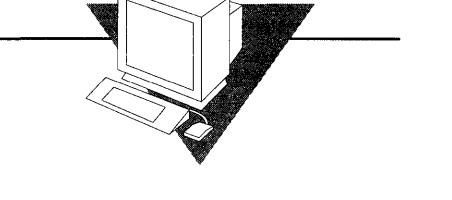

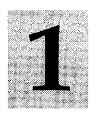

**Insert the Solaris 2.2 CD-ROM into the caddy** 

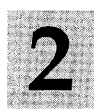

**Insert the caddy into the compact disc player** 

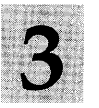

**Turn on your system and wait while it automatically boots** 

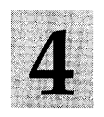

**Answer the system configuration questions as prompted** 

*See Part* 2 *of this book* 

### **Manual Installation**

Custom Install-

*for system administrators: networked and non-networked* 

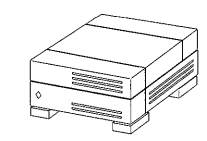

#### **Boot from the network or CD-ROM (see page 23 for boot commands)**

• Answer any system configuration questions not specified during preconfiguration<br>
•

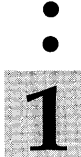

**Choose ( Custom Install. .. ) from the Solaris Installation menu** 

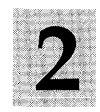

### **Customize the Solaris 2.2 environment**

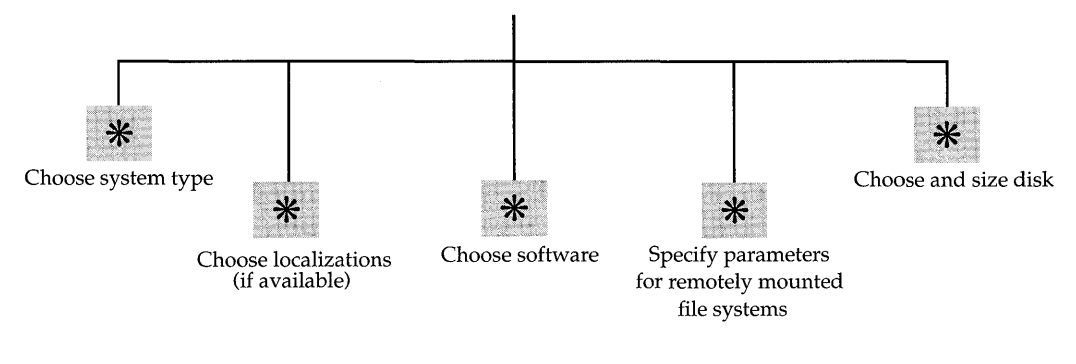

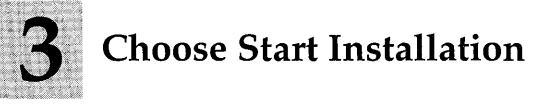

# Manual Installation

*for system administrators and end users: networked and non-networked* 

Boot from the network or CD-ROM (see page 23 for boot commands)

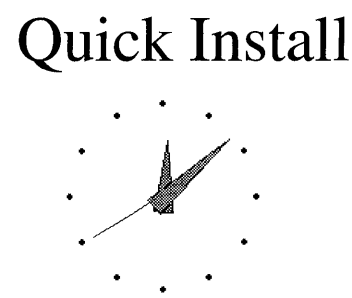

Answer any system configuration questions not specified during preconfiguration

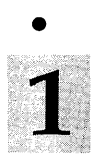

Choose ( Quick Instal1. .. ) from the Solaris Installation menu

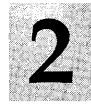

Accept the default or choose the appropriate software cluster

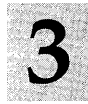

Accept the default or choose an appropriate target disk for installing Solaris 2.2

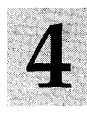

Check the final predefined configuration

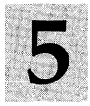

Choose Begin Installation

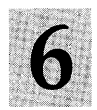

If the login prompt is displayed, type root and answer the questions

*See Part* 2 *of this book See the System Configuration and Installation Guide* 

### **After Installation?**

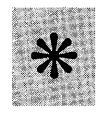

**Start Open Windows by typing /usr / openwin/bin/ openwin** 

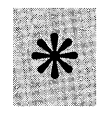

**Create user accounts and environments (described in Part 2 of this book)** 

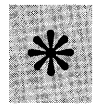

**If you did not do a custom installation, add the User or System AnswerBooks (optional)** 

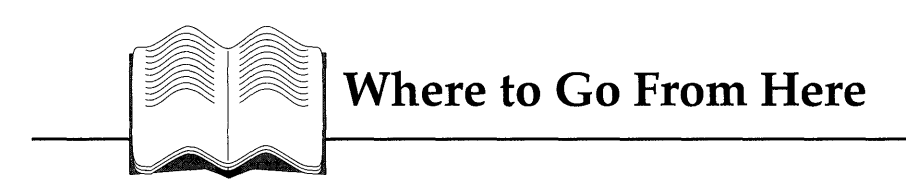

Part 2 of this book describes installation for standalone non-networked users. If you are a networked user (system administrator or end user) see the *Solaris* 2.2 *System Configuration and Installation Guide* for specific installation instructions. See the figures on the following pages for overviews of what is covered in each book.

#### *Solaris* **2.2** *Basic Installation Guide for non-networked, standalone systems*

#### **Describes how to:**

- ~ Boot and install the default end user software for preinstalled, non-preinstalled, and 4.1.x systems
- ~ Upgrade a Solaris 2.1 system
- ~ Add User AnswerBook without doing a custom installation
- ~ Create a user account and environment
- ~ End and begin a work session
- ~ Become superuser

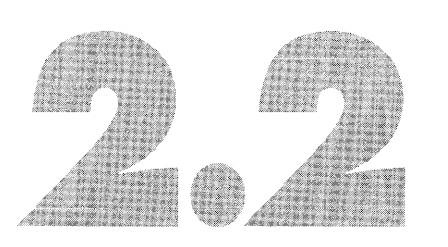

#### *Solaris* **2.2** *System Configuration and Installation Guide for all networked systems*

#### **Describes how to:**

- ~ Install Solaris 2.2 on the following networked systems: standalone, server, dataless, diskless
- ~ Set up and install servers and boot servers
- ~ Introduce a machine to the network
- ~ Preconfigure systems for automatic installation
- ~ Use advanced features of automatic installation
- ~ Troubleshoot automatic installation
- ~ Do a manual installation (quick or custom)
- ~ Back up procedures for 4.1.x systems
- ~ Upgrade from a previous revision of Solaris
- -~ Restore procedures to 4.1.x systems
- Add and remove additional software packages with either a graphical user interface (GUI) or command line

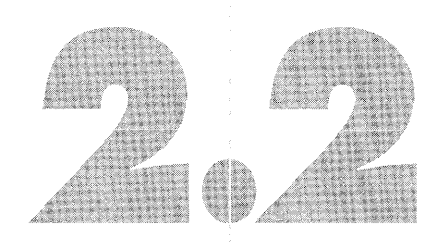

# *Part 2* - *Standalone*, *Non-networked Installation*

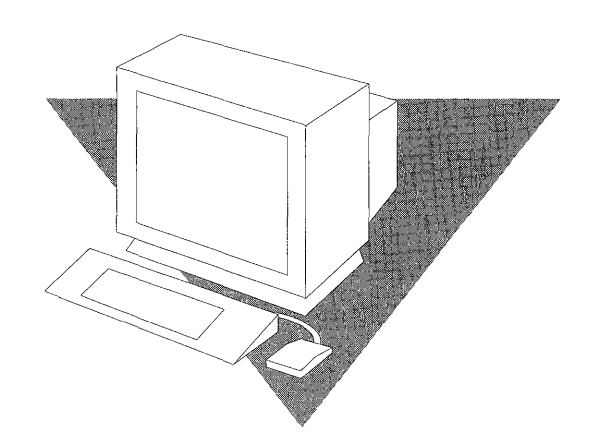

### *About This Section*

This section is for users with standalone non-networked systems with graphics terminals. If your system is connected to a network, follow the installation instructions described in the *Solaris* 2.2 *System Configuration and Installation Guide.* 

#### *What You Should Know*

This section describes how to boot a new system and upgrade an existing system to the Solaris® 2.2 environment. It assumes you are not a system administrator and do not have access to one. The instructions describe how to automatically install end user software without redividing your disks into slices, or deleting operating system software.

*If you have a new system,* you should be familiar with basic computer terminology and concepts, and a tree-structured file system. You should also be familiar with using a three-button mouse, graphical user interfaces, and typing commands at a prompt.

*If you are upgrading your system to the Solaris* 2.2 environment, you should be familiar with the Solaris environment including the DeskSet™ tools and also SunOS™ commands and shells.

### *Installation at a Glance*

This book describes how to get your system ready to use including:

- How to boot a preinstalled and non-preinstalled system
- How to upgrade an existing system to the Solaris 2.2 environment
- How to add the Solaris 2.2 User AnswerBook® online documentation and other software
- How to create a user account and environment
- How to end and start a work session

### *Getting Help*

If you have problems installing or using the Solaris 2.2 environment, call your system vendor and supply the following information:

- Your system model and serial number
- Your system configuration information including the number of disks and type, the frame buffer for your display device, and the amount of main memory
- The version of the operating environment you are installing (in this case, Solaris 2.2); if upgrading, the version you are upgrading from
- Information to help diagnose the problem, such as error messages, or the sequence of events that occurred before the problem

### *Related Books*

See Appendix A, "Roadmap to Tasks and Topics," for a list of tasks and topics and where to find the information in the Solaris 2.2 environment.

## *Checking the Hardware*

This chapter describes hardware compatibility and configuration issues. Your system must meet the requirements described in this chapter for successful installation. If you have questions about whether your hardware configuration is supported, contact your system vendor.

#### Do *You Have Enough Disk Space?*

The amount of disk space you need depends on whether you are adding the bundled User AnswerBook, unbundled Solaris 2.2 software and/ or third party software. See Table 3-1 before starting installation.

*Table* 3-1 Disk Space Requirements

| <b>Disk Space For</b>                | Required                                                                                                    |
|--------------------------------------|----------------------------------------------------------------------------------------------------|
| Solaris 2.2 only (end user software) | 250 megabytes                                                                                                    |
| User AnswerBook                      | 300 megabytes                                                                                                    |
| Unbundled Solaris 2.2 software       | $250$ megabytes $+$ size of the software                                                                          |
| Third-party software                 | 250 megabytes + the size of the software.<br>See your third-party vendor documentation<br>for space requirements. |

### *Standalone System Requirements*

Table 3-2 lists the required and recommended hardware and configuration.

*Table* 3-2 System Requirements

| Component           | Required                                                                                                    |
|---------------------|----------------------------------------------------------------------------------------------------|
| Main memory         | 16 megabytes                                                                                                    |
| Disk drive          | SCSI, SMD, or IPI                                                                                                    |
| Disk space          | At least 300 megabytes if adding User AnswerBook                                                                                                    |
| Compact disc player | A SPARC Compliant Definition (SCD) compact disc player<br>connected to your system                                                                                                    |
| <b>PROM</b>         | A PROM compatible with the Solaris 2.2 environment. The<br>PROM revision is displayed in the banner when you turn on<br>a new system. For existing systems, you can type banner at<br>the ok prompt to check your PROM revision before booting<br>from the CD-ROM. |

#### *Display Devices*

This book assumes you have a Sun-supported graphics terminal. If you have an alphanumeric terminal, you can use this book for installing the end user software, but will then need to refer to the *Solaris* 2.2 *System Configuration and Installation Guide* for other tasks.

# *Booting and Installing Preinstalled and Non-preinstalled Systems*

This chapter describes how to boot and install the default end user software for preinstalled and non-preinstalled systems from your CD-ROM, and start the Open Windows environment.

### *Determining Your System Type*

Most new systems are preinstalled at the factory with a program that automatically installs the end user software from the CD-ROM onto your disk. When you turn on your system, the booting sequence automatically starts and you are prompted to enter system configuration information (for example, date and time). After the booting sequence, installation automatically begins.

If your system is not preinstalled, it cannot boot when you turn on your system. In this case, you can start the booting sequence manually.

#### Is *Your Hardware Set Up?*

The following system components must be set up and ready to use before booting:

- System unit
- Graphics terminal
- Disk drive(s)
- Compact disk player
- Keyboard and mouse

For help in setting up your hardware, see the owner's guide that comes with your system.

#### *Installing Preinstalled Systems*

During system boot, you will be prompted to:

- Create a name (called *hostname*) for your workstation
- Specify your geographical region, time zone, current date and time
- Create a root password
- Log in to the system as root

Follow these steps to boot the system:

- 1. Insert the Solaris 2.2 CD-ROM into the CD-ROM caddy (supplied with your compact disc player).
- 2. Insert the caddy into the compact disc player.
- 3. Turn on your system components in the order recommended by your hardware guide; booting begins automatically.

During the first phase of booting, the message  $\overline{N}$  carrier transcei ver cable problem? is displayed. Ignore this message because it applies only to systems connected to a network.

Next, you will see the Solaris logo, followed by the message The system is coming up. You are then prompted to supply system configuration information through a series of interactive screens.

After you press Return on the final screen, the system automatically installs the end user software from the CD-ROM onto your disk.

After the software is installed, the following screen is displayed, prompting you to create a root password. (You will use this password to log in to the system after it reboots.)

As root, you have *superuser* privileges. Superuser privileges give you access to all files on your system. Chapter 7, "Creating a User Account and Environment," describes how to create a *user* login and password.

```
What is your root password?
```
A root password may contain any number of characters, but only the first eight characters in the password are significant. For example, if you enter 'alb2c3d4e5f6' as your root password, then 'alb2c3d4' could also be used to gain root access. If you do not want a root password, press RETURN.

You will be asked to type the root password twice. (It will not appear on the screen as you type it.)

If you have questions consult your Install documentation.

Root password:

Press Return to continue

#### 4. Type a root password as prompted.

The system continues to reboot. After the message The system is ready, you are prompted to log in as root.

S. Type root at the prompt and press Return.

console login: root

- 6. Type the root password.
- 7. The root prompt (#) is displayed.

Password:

#

8. To start OpenWindows, type /usr/openwin/bin/openwin and press Return.

# /usr/openwin/bin/openwin

### *Installing Non-preinstalled and 4.1.x Systems*

This section describes how to manually boot and install Solaris 2.2 on preinstalled systems, and 4.1.x systems which cannot be upgraded.

When you turn on a non-preinstalled system, it tries to boot but fails. Then the screen displays the ok prompt.

- 1. Insert the Solaris 2.2 CD-ROM into the CD-ROM caddy (supplied with your compact disc player).
- 2. Insert the caddy into the compact disc player.
- 3. Turn on your system components in the order recommended by your hardware guide.
- 4. Choose the appropriate boot command for your system from the table on the following page and type it at the PROM prompt.

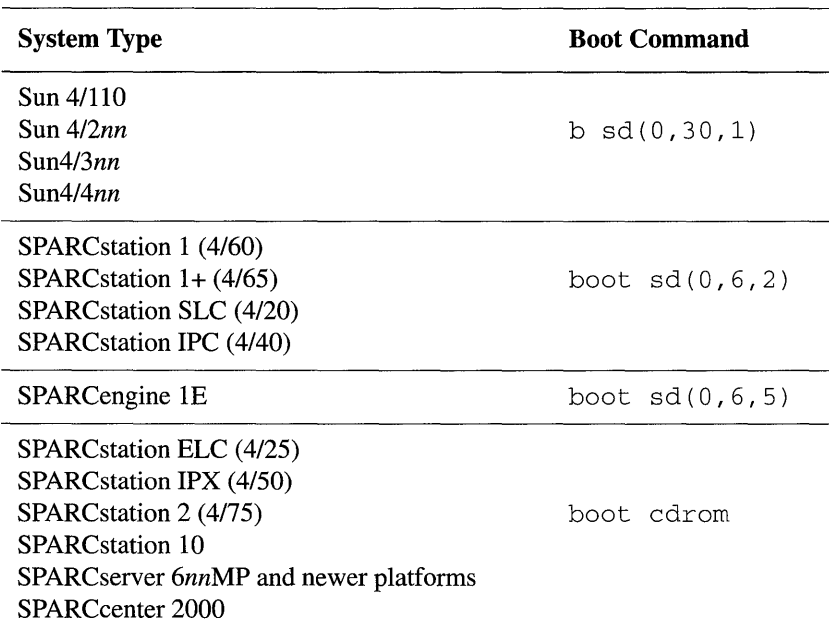

During the first phase of booting, the message No carrier - transceiver cable problem? is displayed. Ignore this message because it applies only to systems connected to a network.

- 5. Answer the system configuration questions as prompted.
- 6. Choose Quick Install from the Solaris Installation menu.
- 7. Accept the default or choose the appropriate software cluster. The asterisk marks End User System Support as the default software to install.
- 8. Accept the default or choose an appropriate target disk for installing Solaris 2.2 .
- 9. Check the final predefined configuration.
- 10. Choose Begin Installation.

After the software is installed, the following screen is displayed, prompting you to create a root password. (You will use this password to log in to the system after it reboots.)

As root, you have *superuser* privileges. Superuser privileges give you access to all files on your system. Chapter 7, "Creating a User Account and Environment," describes how to create a *user* login and password.

```
What is your root password? 
A root password may contain any number of characters, but only 
the first eight characters in the password are significant. For 
example, if you enter 'alb2c3d4e5f6' as your root password, then 
'alb2c3d4' could also be used to gain root access. If you do not 
want a root password, press RETURN. 
You will be asked to type the root password twice. (It will not 
appear on the screen as you type it.) 
If you have questions consult your Install documentation. 
Root password: 
Press Return to continue
```
#### 11. Type a root password as prompted.

The system continues to reboot. After the message The system is ready, you are prompted to log in as root.

#### 12. Type root at the prompt and press Return.

console login: root

#### 13. Type the root password.

14. The root prompt (#) is displayed.

Password:<br>#

#### 15. To start Open Windows, type /usr / openwin/bin/ openwin and press Return.

# /usr/openwin/bin/openwin

### *Open Windows*

The Open Windows environment is Sun's implementation of the OPEN LOOK Graphical User Interface (GUI). It is a graphics-based operating environment where you manipulate objects with a mouse, rather than typing commands at the keyboard.

After the Open Windows environment is installed, the *workspace* is displayed; this is the solid background that surrounds windows and icons. When you first start the Open Windows environment, the workspace displays the following items:

- *A Command Tool* (cmdtool) A shell tool or command interpreter which processes your keyboard input and passes commands to the operating system.
- *The File Manager*  A tool for manipulating directories, subdirectories, and files in your home directory without typing commands to the operating system. A second File Manager window displays the CD-ROM icon which is automatically mounted during installation; the folders (for example SO) represent the disk slices on the CD-ROM.
- *A wastebasket*  A temporary holding place for files you intend to discard.

#### *Workspace Menu*

The workspace menu (sometimes called the *root* menu) is a pop-up menu for starting applications, tools, and utilities. To display the workspace menu:

- 1. Move your mouse pointer to any area of the workspace not occupied by a window or icon.
- 2. Press the MENU button.
## *Help with Open Windows*

If you are unfamiliar with the Open Windows environment, see Appendix C, "Open Windows Concepts," for a brief overview of terminology and concepts. For an online tour of the Open Windows environment, start the Help Viewer (described in next section) and select "Introducing Your Sun Desktop."

## *Online Help*

To see a help screen for an item on the workspace, place the mouse pointer on the item and press the HELP key.

Another resource for help is the HelpViewer, which provides online help for the DeskSet tools. To activate the HelpViewer:

Workspace menu  $\blacktriangleright$  Help

## *Where to Go from Here*

The end user software package, which is automatically installed when you boot your system, does not contain User AnswerBook. To add User AnswerBook and other optional software, see Chapter 6, "Adding User AnswerBook and Other Software."

# *Upgrading Your Existing System*

This chapter describes how to upgrade your system to the Solaris 2.2 environment including:

- Backing up and restoring your files
- Booting from the CD-ROM
- Configuring the system
- Installing end user software on 2.1 systems

### *If You Have a 4.1.x System*

Because there is no upgrade available for 4.1.x systems, you must install Solaris 2.2 from scratch using the procedures in "Installing Non-preinstalled and 4.l.x Systems" on page 22.

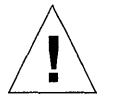

Caution - If you are running 4.l.x and have a SPARCsystem, backing up is particularly important because the SunOS 5.2 operating system is larger than SunOS 4.1.x releases. Disks may be repartitioned and you could lose data if you do not follow backup and restore procedures. See *Solaris* 2.2 *System Configuration and Installation Guide* for specific files that may need to be saved.

## *Backing Up and Restoring Your Files*

Before you install any new version of the Solaris operating environment, *you should always do a full backup of your files.* Backing up and restoring files is not a trivial procedure; if you do not have a backup procedure already in place, see the *SunOS* 5.2 *Routine System Administration Guide.* See the *Solaris* 2.2 *System Configuration and Installation Guide* for specific files that may need to be saved.

This section describes how to boot the Solaris 2.2 environment from the CD-ROM.

- 1. Insert the Solaris 2.2 CD-ROM into its caddy.
- 2. Insert the caddy into the compact disc player.
- 3. Become superuser and halt the system.

```
# su
~halt
```
#### 4. Check your PROM prompt:

- If the prompt is "ok", go to step 5
- If your system is a Sun4, go to step 5
- If the prompt is ">" type n and press Return
- 5. Choose the appropriate boot command for your system from Table 5-1 on page 29, and type it at the PROM prompt.

For example if your system is a SPARCstation 2, you would enter the following command:

ok boot cdrom

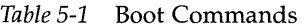

 $\bar{\mathcal{A}}$ 

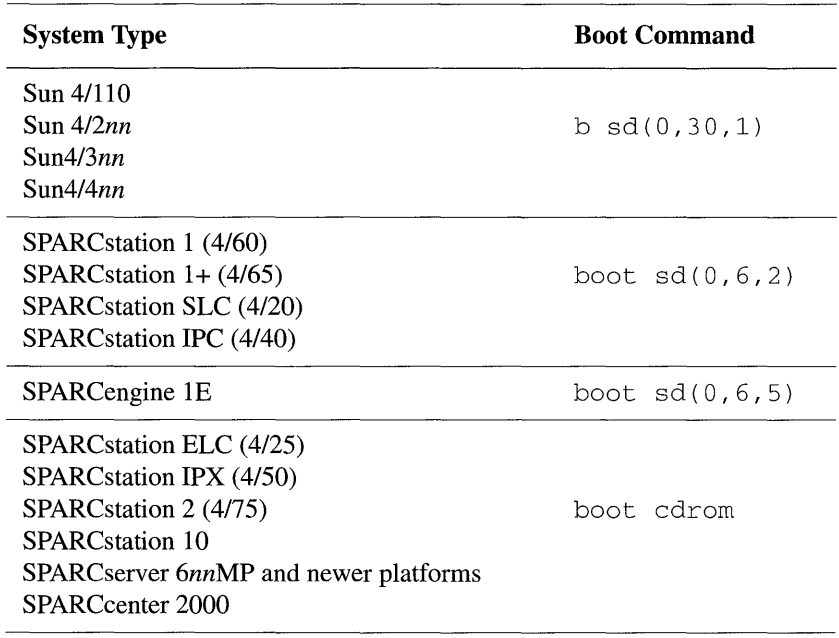

 $\mathcal{A}^{\pm}$ 

After your system boots, you are prompted for system configuration information through a series of interactive screens. After providing this information, the installation configuration menu is displayed.

## *Upgrading Your Systems*

Note - If you previously installed Solaris 2.1 end user software, the PEXlib runtime environment (SUNWpexlb) was automatically installed. In the Solaris 2.2 environment, this software will not automatically be upgraded, because most users do not require this functionality. To install the SUNWpexib software, you must add it by using the procedure described in Chapter 6, "Adding User AnswerBook and Other Software."

Note - Upgrading your system may take as long as an initial install, depending on the software you choose.

- 1. From the installation configuration menu, select Upgrade and press Return.
- 2. If more than one disk is upgradable, and a menu is overlaid for selecting a disk: select the disk to upgrade, select Apply and press Return.
- 3. From the upgrade configuration screen, select Start Upgrade and press Return.

Note - If system problems result in only a partial upgrade, you are prompted to either finish the upgrade or quit. If you specify yes, the upgrading process continues. If you specify no, you must backup your disk and reinstall using the Quick Install option as described in "Installing Non-preinstalled and 4.l.x Systems" on page 22.

After installation begins, the screen displays messages showing the packages as they are added. At the end of installation, the screen displays where to find a cleanup file (containing any files that could not automatically be merged), and a log file of the upgrade.

- 4. Check the cleanup file and take any actions required to complete your upgrade.
- 5. Type reboot at the prompt.

# *Adding User AnswerBookand Other Software*

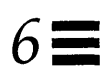

This chapter describes how to add the User AnswerBook, third-party software, and other unbundled software.

*User AnswerBook* 

The User AnswerBook is the optional online documentation, which you can add by using the Software Manager Tool described in this chapter.

*Checking Your Disk Space* 

Whether you booted up a new system, or upgraded to the Solaris 2.2 environment, the directory / opt is created during installation for optional software. However, you may not have enough room in / opt to add User AnswerBook or other optional software. User AnswerBook takes approximately 25 megabytes (25,600 kilobytes).

In the following steps, you will use the SunOS df command to find free disk space for installing your optional software.

- 1. Open a Command Tool shell (if one is not already opened).
- 2. Move the mouse pointer into the Command Tool shell. The default Bourne shell prompt \$ is displayed.
- 3. Expand the Command Tool window for the next step by using the resize corners.
- 4. Click SELECT and type  $df k$  at the prompt.

 $$ df -k$ 

The following is a sample response.

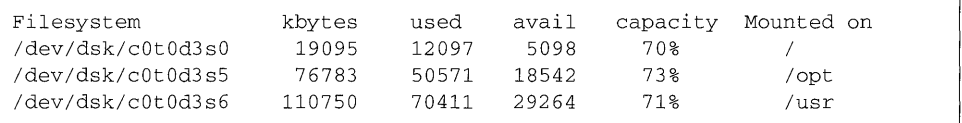

Disks are listed under the Filesystem heading and are located in the / dev / dsk directory as *cntndnsn* where:

- *cn* = controller, where *n* is the controller number
- *tn* = target, where *n* is the target ID number
- $dn =$  device, where *n* is the device number
- $sn =$  slice, where n is the slice number

In the previous example, slice zero of disk device two (d3) contains all the root files; slice five contains optional software; slice six contains user software.

Free disk space is shown in the avail column; the number listed is in kilobytes. In the above example, / opt has only 18,542 kilobytes. This is not enough space for User AnswerBook, which requires approximately 25,600 kilobytes. The only directory with adequate space for User AnswerBook is /usr (29,264 kilobytes).

5. Check your vendor documentation to see how much disk space is required for any third-party software you want to install.

Note – To convert megabytes into kilobytes, multiply the number of megabytes by 1024. For example, 25 megabtyes  $X$  1024 = 25,600 kilobytes.

6. Record the directories for installing your optional software.

## *Adding Software* by *Using Software Manager*

This section describes how to use the Software Manager tool (swmtool) to add User AnswerBook, but the steps shown are similar for adding other unbundled software. It assumes you know the amount of disk space required for your software, you have a directory that has adequate space for it, and the CD-ROM is in the compact disk player.

- 1. Check that you are logged in as superuser. The Software Manager tool can only be run if you have superuser privileges.
- 2. In the Command Tool shell, type /usr/sbin/swmtool and press Return. The Software Manager tool is started and its base window is displayed.

# /usr/sbin/swmtool

- 3. Check to make sure the Install setting is selected on the Software Manager base window.
- 4. Choose the Props button. The Software Manager: Properties window is displayed with the default media type as the local CD-ROM.
- 5. From the Media Type menu button, choose Mounted Directory. This points the Software Manager to the mounted directory for the User AnswerBook software. The Device Name field is dimmed.
- 6. In the Directory Name text field, type /cdrom/solaris\_2\_2/s0 Be sure to type the underscores, use all lowercase letters, and type zero (0) as the final character. The cdrom/solaris\_2\_2 directory is where the User AnswerBook software resides.

7. If installing User AnswerBook, check that the entries in your Properties window match the following sample.

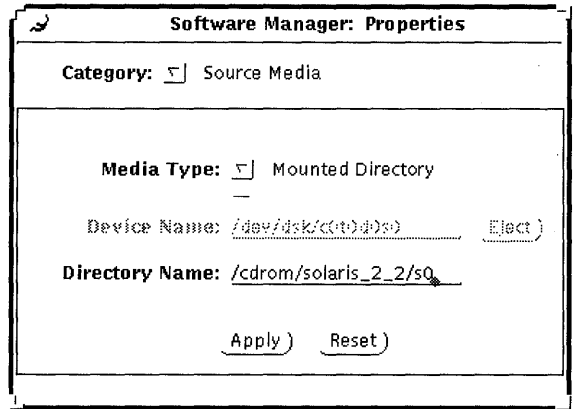

#### 8. Choose Apply.

The Software Manager base window displays the software in the / cdrom/ solaris\_2\_2 directory.

9. Dismiss the Software Manager Properties window.

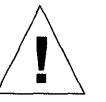

Caution - In steps 9-14, do NOT select icons so they display in reverse video. Selecting icons in these steps can cause problems. If you select an icon in error, deselect it by clicking on it. Icons with squares around them indicate a version of the software already exists on your system; it does not indicate the icon is selected.

10. Move the mouse pointer over the Solaris 2.2 icon (do not select); using the MENU button, choose Expand.

The Solaris 2.2 software *clusters* (predefined group of files) are displayed.

- 11. Move the mouse pointer over the Entire Distribution icon (do not select); using the MENU button, choose Expand.
- 12. Grow the Software Manager base window to the full length of the screen by using the resize corners.
- 13. Using the scrollbar on the right of the window, scroll through the complete list and deselect any icons that are highlighted by clicking on them once.
- **14. Scroll through the list until you see the Solaris 2.2 User AnswerBook icon.**
- **15. Move the mouse over the Solaris 2.2 User AnswerBook icon (do not select); using the MENU button, choose Set base directory.**  The Package Information window is displayed.
- **16. In the Base Directory text field, type the directory where you want to install your software.**

The default directory for installing User AnswerBook and other optional software is /opt. However, the directory you type in this field can be anywhere you have free space.

**17. Choose Apply.** 

**Note -** When you choose Apply, there is no visual feedback indicating the Apply was successful.

- **18. Dismiss the Package Information window.**
- **19. On the Software Manager Base window, deselect any icon that may be in reverse video.**
- **20. Click once on the Solaris 2.2 User AnswerBook icon so it displays in reverse video.**  This step requires the icon to be in reverse video.
- **21. Choose the Begin Installation button in the upper left of the window.**  The Software Manager window displays messages about the installation.
- You are prompted to continue or quit the installation.
- **22. To continue installation, type y and press Return.**
- **23. Dismiss the Software Manager Base window.**

## *Starting User AnswerBook*

To start the User AnswerBook after successful installation:

#### 1. From the workspace menu, choose Programs > AnswerBook

Note - Starting the User AnswerBook may take 40 seconds or more. The only indicators you'll see are in the Command Tool shell (if opened.)

# *Creating a User Account and*   $Functionment$

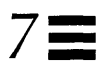

This chapter describes how to create a user account, a password, startup files, and to login to your user account.

## *What Is a User Account?*

A user account describes you as a unique user to the system. It identifies your *user name* for logging into the system, your home directory, and parameters for managing your password.

## *When to Create a User Account*

You should create a user account:

• If you are a new user and are still logged into the system as superuser

You should create a user account to set up a user login so you do not continue working as superuser. As superuser, you have unrestricted access to all files, and can perform system administrator functions such as shutting down the system, and editing and removing protected files. Even with a standalone system, you should become superuser only when it is required; this will protect you from destroying data or inadvertently shutting down your system. See Appendix B, "The Superuser Account," for information on when and how to become superuser.

• If you allow someone to use your system

Each person you allow to use your system should have a login and password so you cannot access each other's files without permission.

#### *Creating a User Account*

This section describes how to create a user account with the User Account Manager Administration Tool.

The following steps assume the Open Windows environment is running.

- 1. Open a Command Tool shell.
- 2. Move the mouse pointer into the Command Tool shell and click SELECT. A triangle called the *caret* appears at the root prompt #.
- 3. Type admintool and press Return. After you press Return, a number is displayed; it may take several seconds before the Administration Tool menu is displayed.

# admintool 234

4. From the Administration Tool base window, select the User Account Manager icon.

The Select Naming Service window is displayed.

- 5. Choose the None setting and Apply.
- 6. Choose Edit >Add User. The Add User window is displayed.
- 7. Using the information in Table 5-1, type responses in the required fields (and any optional fields) for the Add User window.

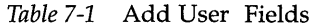

 $\alpha$ 

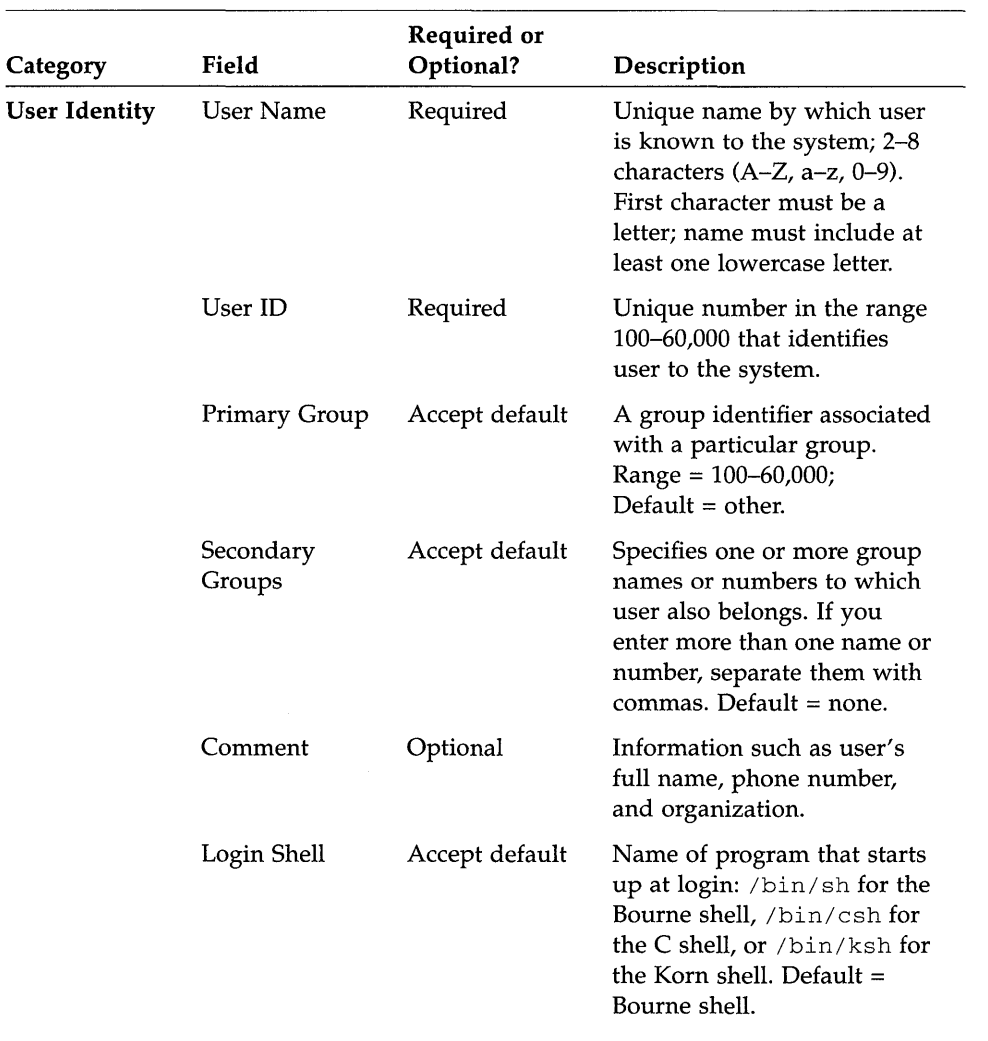

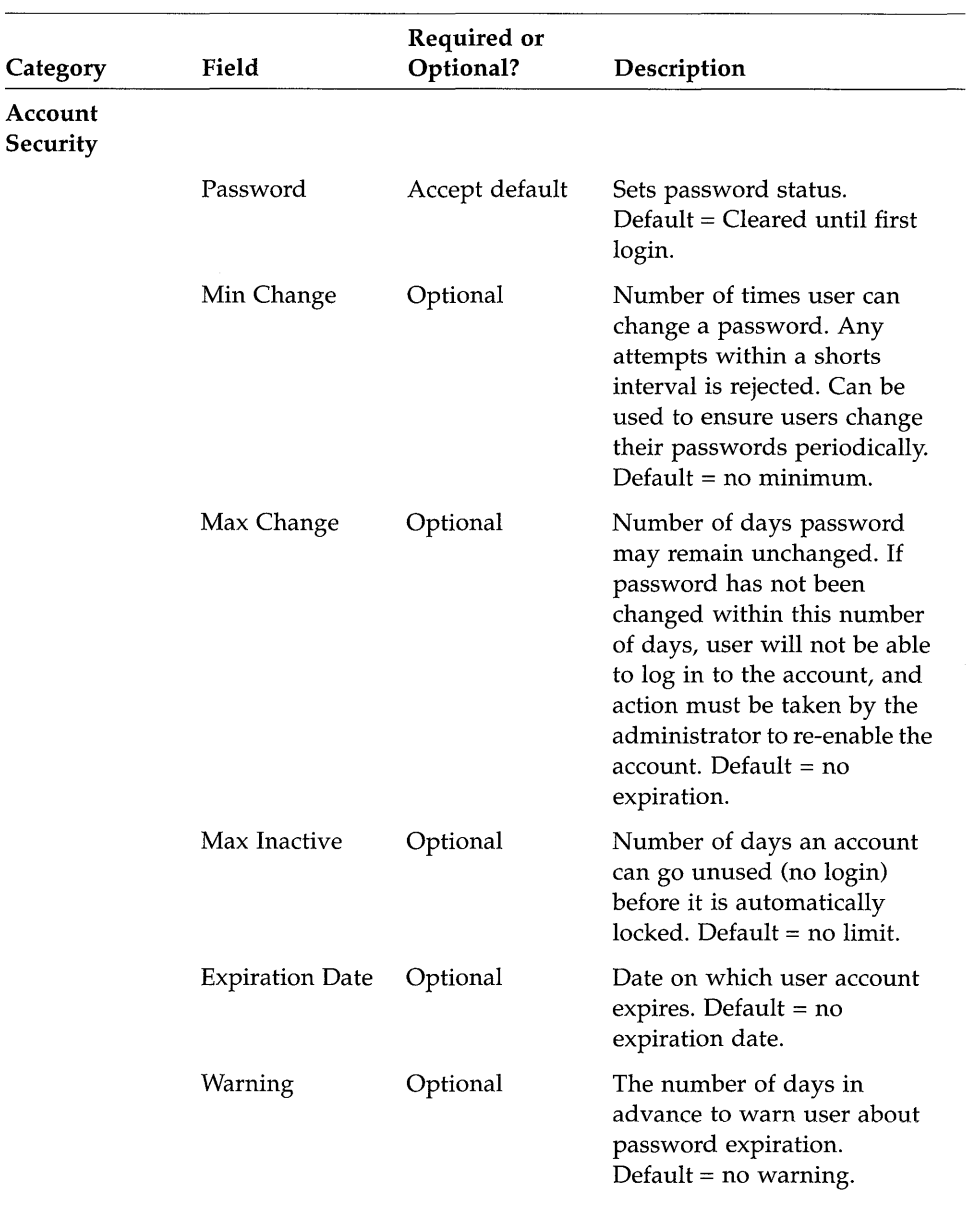

#### *Table* 7-1 Add User Fields (Continued)

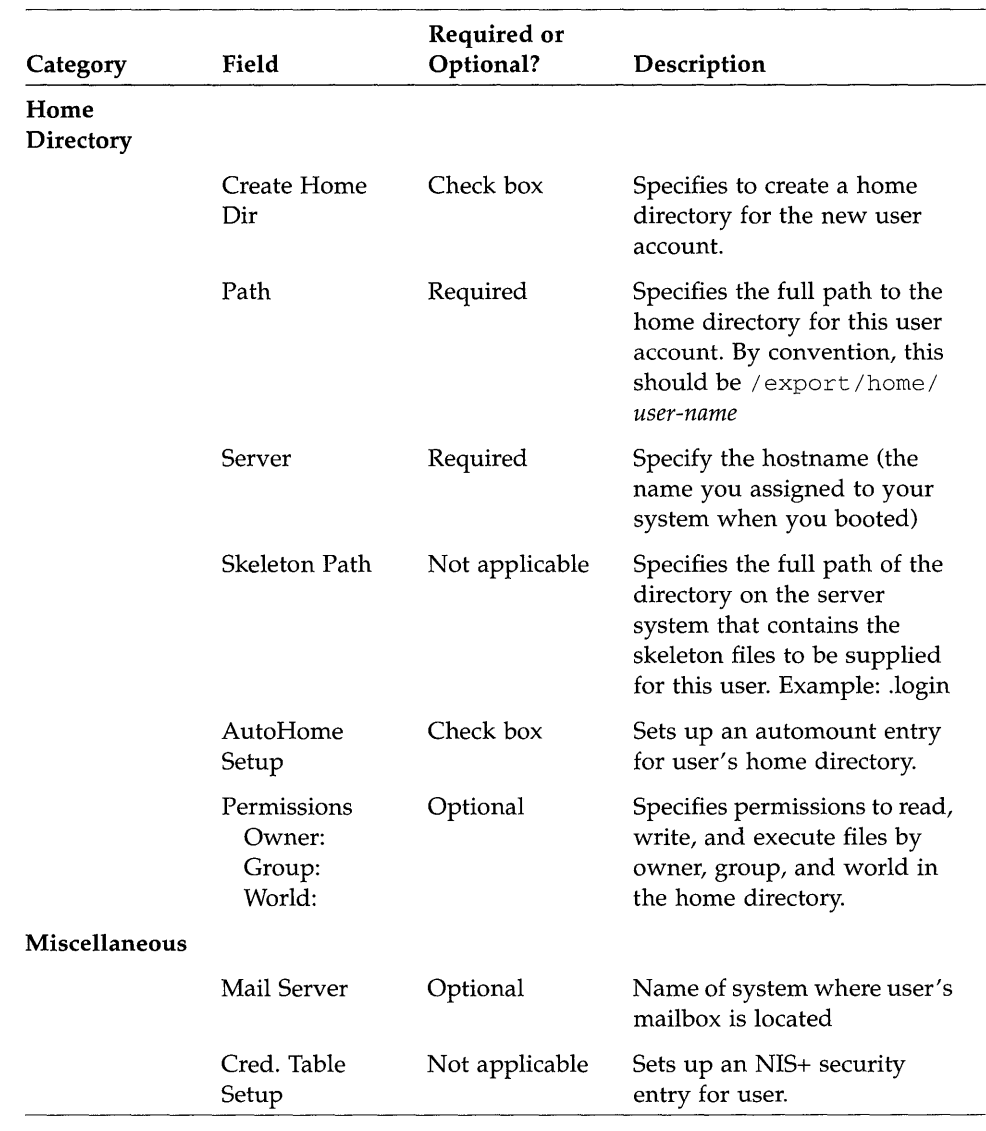

#### *Table 7-1* Add User Fields (Continued)

- 8. Choose Add.
- 9. Dismiss the Add User window, the User Account Manager window, and the Administration Tool base window.

## *Creating a User Password*

A password should be one you can easily remember, but difficult for someone else to guess. Passwords must:

• Have at least six characters; at least two must be alphabetic

It is recommended that at least one character be a number or special character (for example, 3,  $7, *,/,$ %, #)

• Differ from the login name induding any reverse or circular shift of the login name (for example, if your login is marvin, your password should not be nivram, arvinm, or rvinam)

To create a user password:

- 1. Move the mouse pointer into the Command Tool window. If you are a new user, the prompt will be the superuser prompt (#).
- 2. Type passwd *user-name* and press Return. The *user-name* is the name you created for your user account.

# pas swd *user-name* 

3. Type a new password as prompted and press Return.

The prompt Re-enter new password: is displayed.

```
New password: 
Re-enter new password:
```
#### 4. Retype the password and press Return.

Before you can test your user login and password, you must make a home directory as described in the next section.

## *Setting Up Initialization Files*

This section describes how to set up your user startup or *initialization* files. Continue using the Command Tool to complete the steps in this section. If you are a new user, you will still be logged in as superuser.

Note - Be sure to type the commands exactly as shown, including the spaces between characters. Also, make sure you type the correct case (upper or lower) because Solaris is case sensitive.

## *Setting Up Initialization Files*

After your system starts, it looks for user initialization files to set a path to your home directory, the search path, and other environment variables. The Solaris 2.2 environment provides default initialization files in the / etc / skel directory. In the following steps, you will:

- Change to your home directory
- Copy all default user initialization files from / etc / skel into your home directory
- Set file permission for initialization files
- Specify yourself as the owner of your home directory
- Rename the file local.profile to .profile
- Delete unused initialization files

The sample command lines assume the user login name is sherlock.

To set up your initialization files:

#### 1. Type cd */export/home/user-name* and press Return.

The *user-name* is the login name specified in the Passwd database when you set up your user account. This step changes directories to your home directory.

#### # cd /export/home/sherlock

2. Type cp /etc/skel/local. \* . and press Return.

This step copies the default user initialization files into your home directory. Be sure you type a space between the asterisk and the second period.

# cp /etc/skel/local.\* .

3. Type chmod 744 local. \* and press Return.

This step sets permissions for your initialization files.

# chmod 744 local.\*

4. Type chown *user-name* \* and press Return. This step sets ownership of your initialization files.

# chown sherlock \*

5. Type mv local.profile .profile and press Return. This step renames the initialization files.

# mv local.profile .profile

6. Type rm local. \* and press Return. This step deletes unused initialization files.

# rm local.\*

## *Logging in with Your User Login and Password*

If you have a new system, you are still logged in as superuser. To log in with your user login and password that you created in this chapter:

1. From the Workspace menu, choose Exit.

#### 2. At the prompt, type exit and press Return.

This ends your superuser session and the login: prompt is displayed with the hostname you created during system boot as the login prefix.

```
# exit 
moriarity login:
```
#### 3. Type your user login and press Return.

If you mistype the login, press the DELETE key (not Backspace) to back up and correct the error.

4. Type your password and press Return

password:

The message "Starting Open Windows in 5 seconds (type Control-C to interrupt)" is displayed, followed by the Workspace.

# *Ending and Beginning a Work Session*

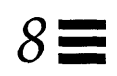

This chapter describes how to end and begin a work session.

#### *Saving Your Workspace*

You can save the screen arrangement of tools and applications on your workspace at any time.

To save your workspace:

- 1. Arrange the icons and windows on your workspace.
- 2. From the workspace menu, choose Save Workspace. The notice "Save Workspace complete" is displayed.

#### 3. Choose OK.

When you log back in, the workspace is displayed as you saved it.

#### *Securing Your System*

Whenever you stop working you should log out. If you share a system, logging out allows other users to log in to the system under their own user accounts so your files cannot be accessed without permission. You may also need to log out in case of an expected power outage, or for customized changes to take effect. If you leave your system unattended and are not sharing your system, you may want to just lock your screen.

## *Logging Out*

To exit the Open Windows environment and log out:

- 1. Save any files that have been closed to icons.
- 2. From the workspace menu, choose Exit. A pop-up window is displayed, asking you to confirm that you want to exit Open Windows.
- 3. Choose Exit.
- 4. At the prompt, type exit and press Return.

The login: prompt is displayed. This prompt includes the hostname you created during installation. Now you or another user can log into the system to start a new session.

moriarity> exit moriarity login:

### *Locking the Screen*

An easy way to secure your system is to exit the workspace and leave the Open Windows environment running. This is done by activating the Lock Screen feature from the workspace menu.

To lock your screen:

#### 1. From the workspace menu, choose Lock Screen.

The screen displays the Sun Microsystems® logo in a randomly-changing image.

# *Logging In*

In Chapter 7, "Creating a User Account and Environment," you created a user account where you specified a login name. Logging in tells the system who you are and what access and permissions you have to files. Because more than one person may have an account on your system with different access and file permissions, each user should log in with a unique login and password.

Note - The system recognizes the difference between uppercase and lowercase letters. Make sure you type your login and password using the correct case.

To log in to the system:

1. At the login prompt, type your user name and press Return.

moriarity login: sherlock

2. Type your password and press Return.

For security reasons, you will not see the characters on the screen as you type your password.

Password:

If you mistype the login or password, the system will prompt you to reenter the login and password.

```
moriarity login: sherlock
Password: 
Login incorrect. 
moriarity login:
```
### *If Lock Screen* Is *On*

If you activated the Lock Screen feature from the workspace menu, your screen displays the Sun Microsystems logo in a randomly-changing image.

To unlock the screen:

**1. Click any mouse button or press any key on the keyboard.**  The password prompt is displayed.

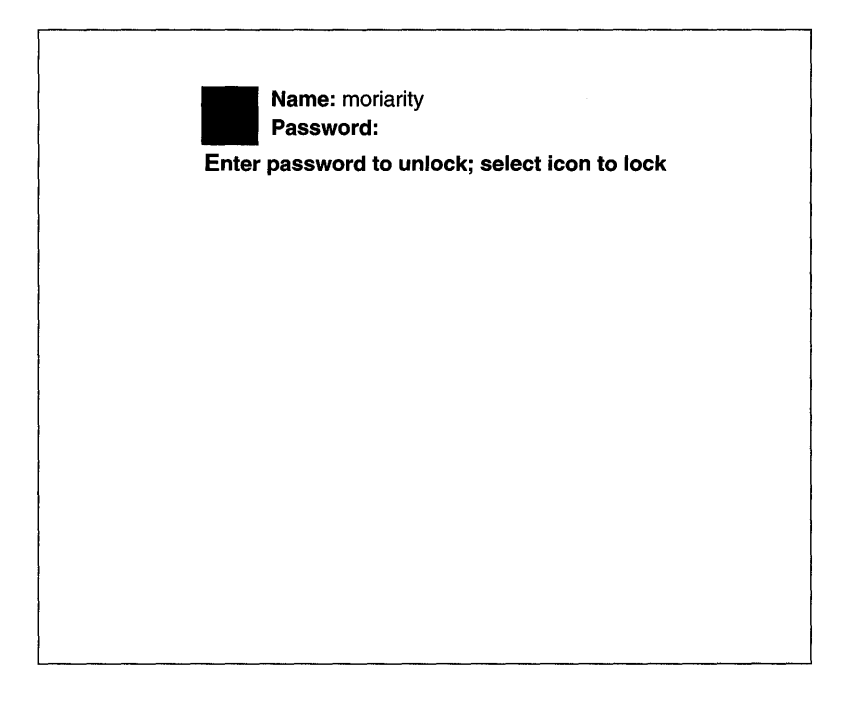

**2. With your mouse pointed anywhere on the screen, type your password.**  If you mistype your password, you are asked to enter it again.

# *Roadmap to Tasks and Topics*

Table A-l lists tasks and topics in the Solaris 2.2 environment, and where to find information. If you've installed User AnswerBook, many of these books are online.

### *System Administration*

As a standalone user, you are your own system administrator. As such, you may want to purchase the Solaris 2.2 System AnswerBook, which contains the system administration book set. For descriptions of the system administration book set, see the *Solaris* 2.2 *Roadmap to Documentation* in the User AnswerBook. To order hardcopies, use the SunSoft™ documentation order card that comes with your system.

# *Finding Solaris* **2.2** *Information*

| <b>Task or Information</b>                                                                                          | Where?                                                                                          |
|----------------------------------------------------------------------------------------------------|-------------------------------------------------------------------------------------------------|
| <b>Introducing OpenWindows</b>                                                                                      | Solaris 2.2 User's Guide                                                                        |
| About windows, working with windows                                                                                 | Workspace menu $\blacktriangleright$ Help $\blacktriangleright$<br>Introducing Your Sun Desktop |
| Migrating from OpenWindows Version 2                                                                                | Solaris 2.2 Advanced User's Guide                                                               |
| Migrating from SunView                                                                                              | Solaris 2.2 Advanced User's Guide                                                               |
| Other methods of starting OpenWindows                                                                               | Solaris 2.2 Advanced User's Guide                                                               |
| The Sun desktop                                                                                                    | Workspace menu $\triangleright$ Desktop Intro                                                   |
| <b>Introducing DeskSet tools</b>                                                                                    | Solaris 2.2 User's Guide                                                                        |
| Online help                                                                                                    | Workspace menu $\blacktriangleright$ Help or<br>Pressing the HELP key                           |
| Help Handbooks                                                                                                    | Workspace menu $\blacktriangleright$ Help                                                       |
| Solaris 2.2 features, late-breaking news,<br>known bugs                                                             | Solaris 2.2 Release Manual                                                                      |
| Connecting printers                                                                                                 | See your hardware guide                                                                         |
| Setting up printing by using the Printer<br>Manager                                                                 | SunOS 5.2 Setting Up User Accounts,<br>Printers, and Mail                                       |
| The Print Tool<br>• Printing ASCII files<br>• Checking the printer queue status<br>• Changing Print Tool properties | Solaris 2.2 User's Guide                                                                        |

*Table A-1* Finding Solaris 2.2 Information

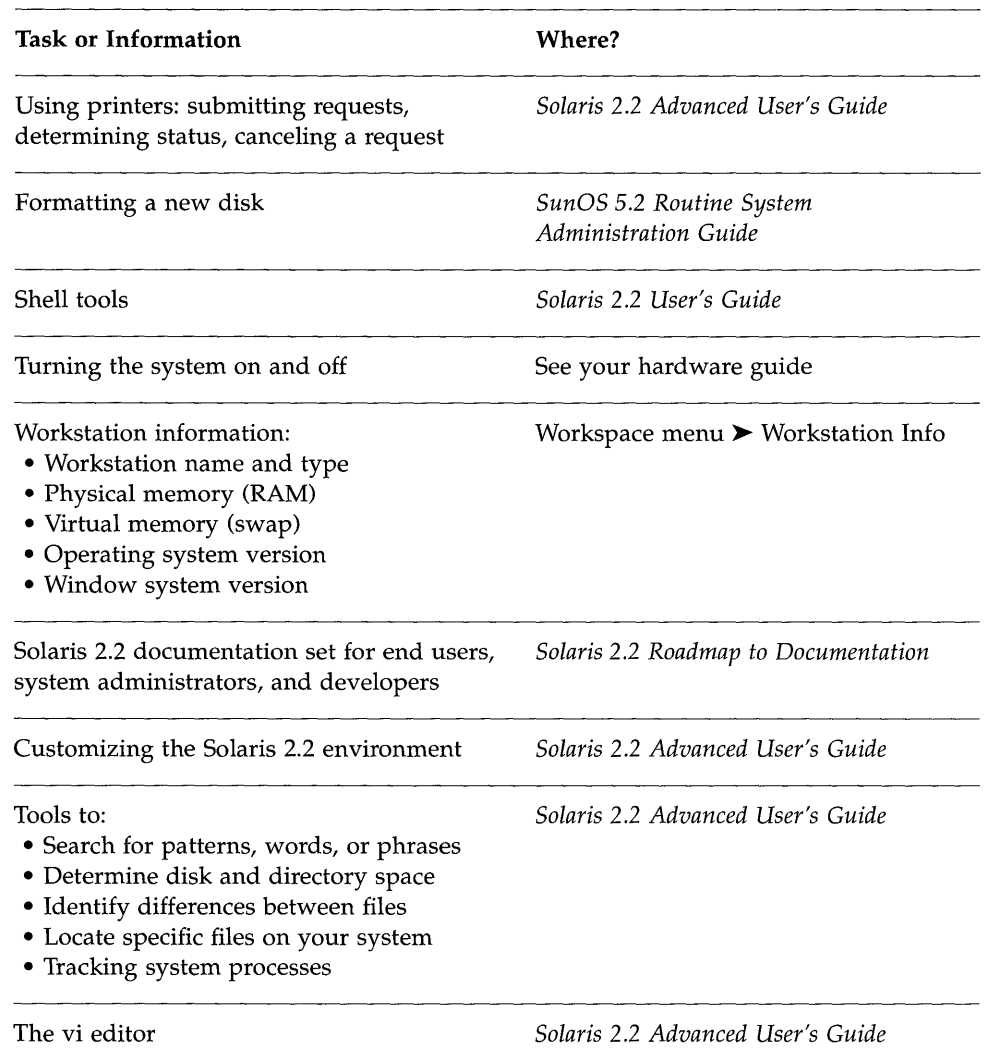

#### *Table A-l* Finding Solaris 2.2 Information (Continued)

# *The Superuser Account*

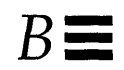

This appendix describes when and how to: become superuser, exit a superuser account, and log in as superuser.

### *When* to *Become Superuser*

You need to become superuser to perform the following system administration tasks:

- Backing up and restoring file systems
- Shutting down the system
- Mounting and unmounting file systems
- Changing ownership and permissions for a file or directory you do not own
- Creating device files
- Setting the sticky bit on a file

## *Becoming Superuser*

#### 1. At the shell prompt, type su and press Return. The command su means switch user.

 $$$  su

#

#### 2. Type the superuser password and press Return.

If you enter the password correctly, the superuser prompt is displayed.

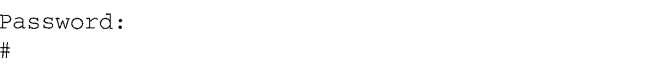

### *Exiting the Superuser Account*

1. At the superuser prompt, type exit and press Return. The shell prompt is displayed.

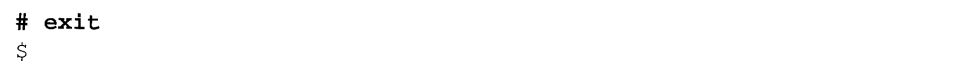

### *Logging In as Superuser*

1. At your login prompt, type root and press Return.

kalrissian login: root

#### 2. Type the root password and press Return.

If you enter the correct password, you have superuser access to the system and the root prompt is displayed.

Password: #

# $OpenWindows Concepts$

This appendix summarizes Sun's implementation of the OPEN LOOK graphical user interface. It covers the basics to get you through installation if you are unfamiliar with the OPEN LOOK graphical user interface. For more information on Open Windows, see Appendix A, "Roadmap to Tasks and Topics."

#### *Mouse*

Sun supports a three-button mouse, which can be configured to suit your needs. The default positions are:

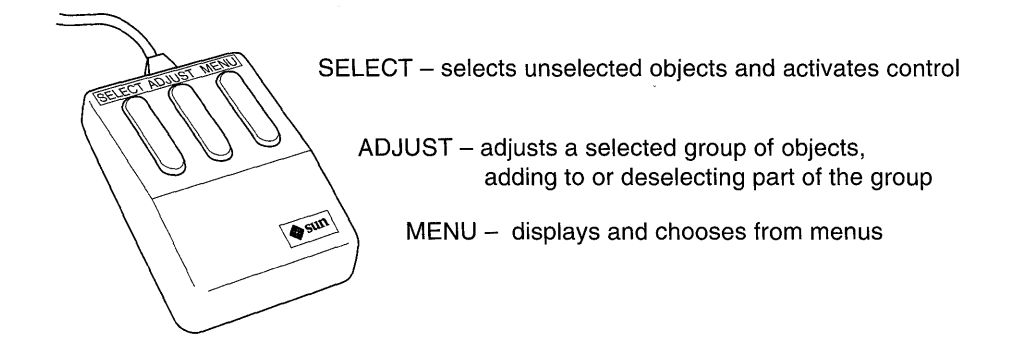

### *The Workspace*

The workspace is the solid background on which windows and icons are displayed. It is analogous to a desktop or table and is displayed after you start the Open Windows environment.

## *Workspace Menu*

The workspace menu is a pop-up menu for activating applications, tools, and utilities. It is also known as the *root menu* because it is the primary menu for accessing DeskSet tools and utilities.

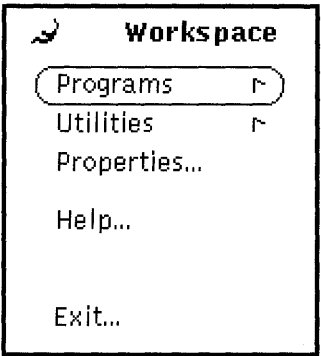

To display the workspace menu, move the mouse pointer to any part of the workspace not occupied by a window or icon, and press the MENU button.

Note - If you release the MENU button with a menu option highlighted, the option is started. To avoid starting a Workspace option by mistake, move the pointer off the Workspace menu before releasing the MENU button.

## *Base Windows*

A base window, shown below, is the primary window for an application. It can always be closed to an icon (by clicking the window menu button) or quit (from the File menu, in which case, the application activity is stopped and the application is removed from the workspace.)

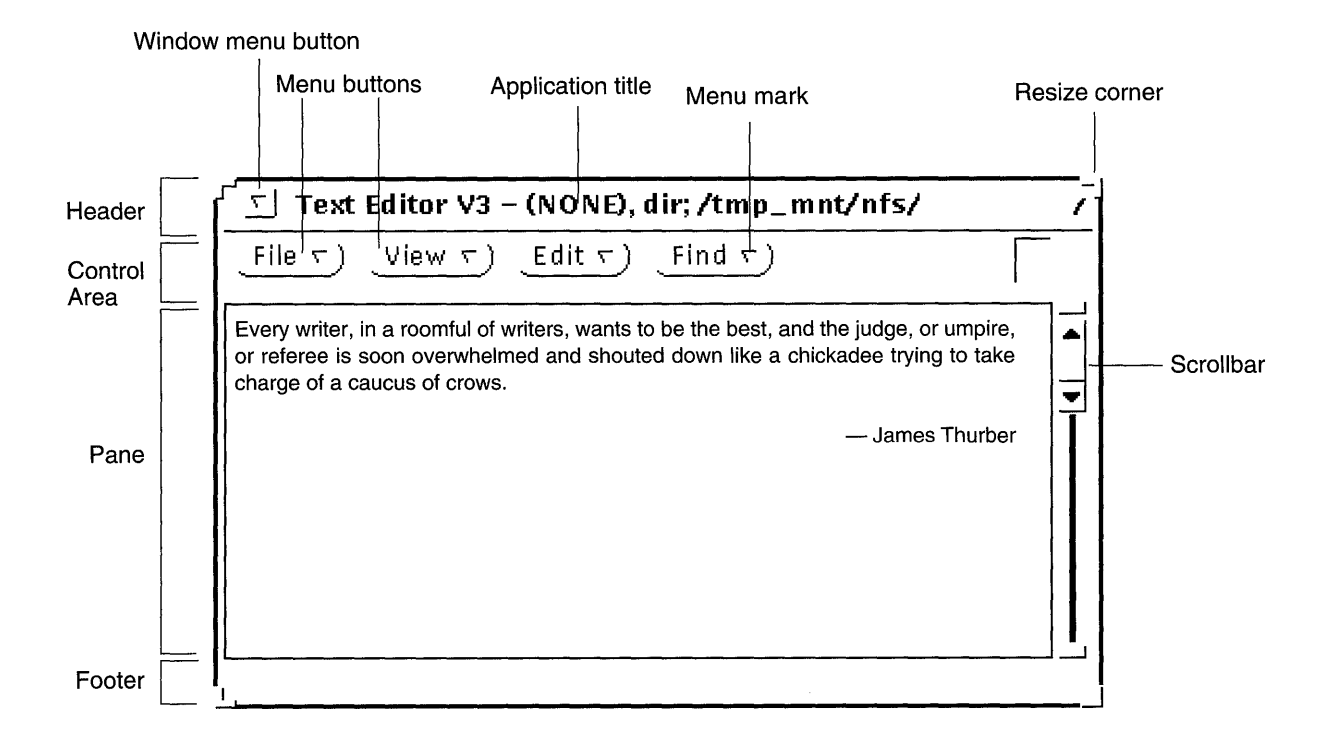

# *Pop-up Windows*

Pop-up windows provide controls to change attributes of applications. Examples of pop-up windows are Command windows, Property windows, Help windows, and Notice windows. Most applications use pop-up windows to display information or to provide a way to enter commands.

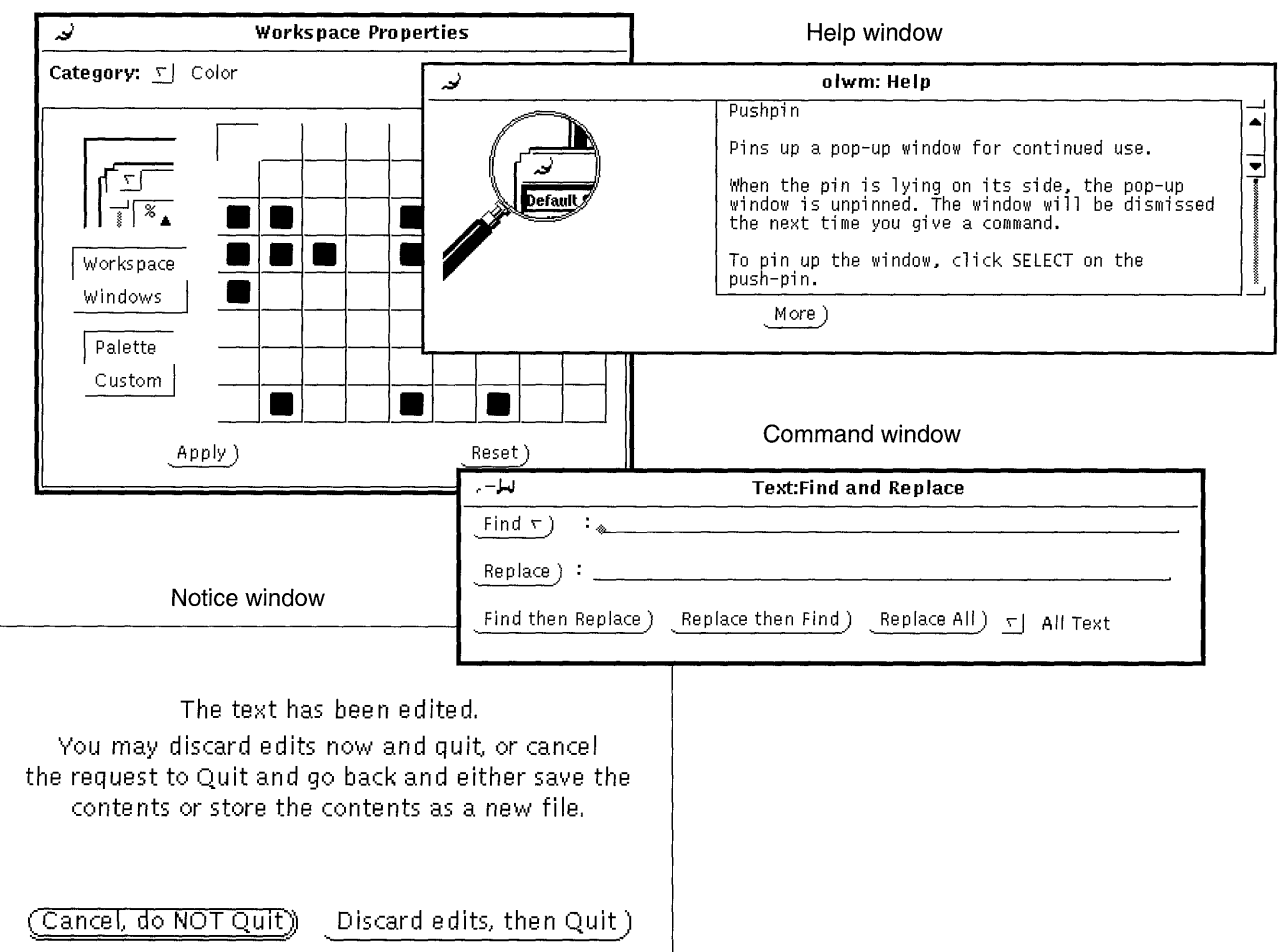

Property window

# *Pushpins*

Most menus, Property windows, and Command windows have pushpins in the upper left corner so you can keep them displayed on the Workspace for repeated use.

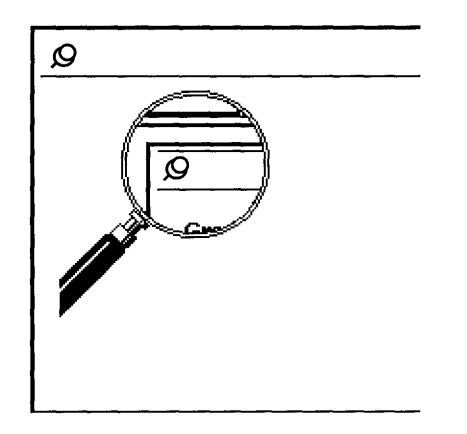

## *Making Settings Active or Inactive*

On some menus, you must choose only one of two or more settings; on other menus, you can make several selections from the same menu.

In either case, when you choose a setting, it appears to be *indented* or depressed with a dark background; settings that are *raised* with a light background are not chosen.

In the following example, the AM setting is chosen.

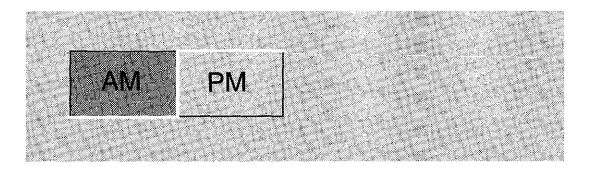
# *Glossary*

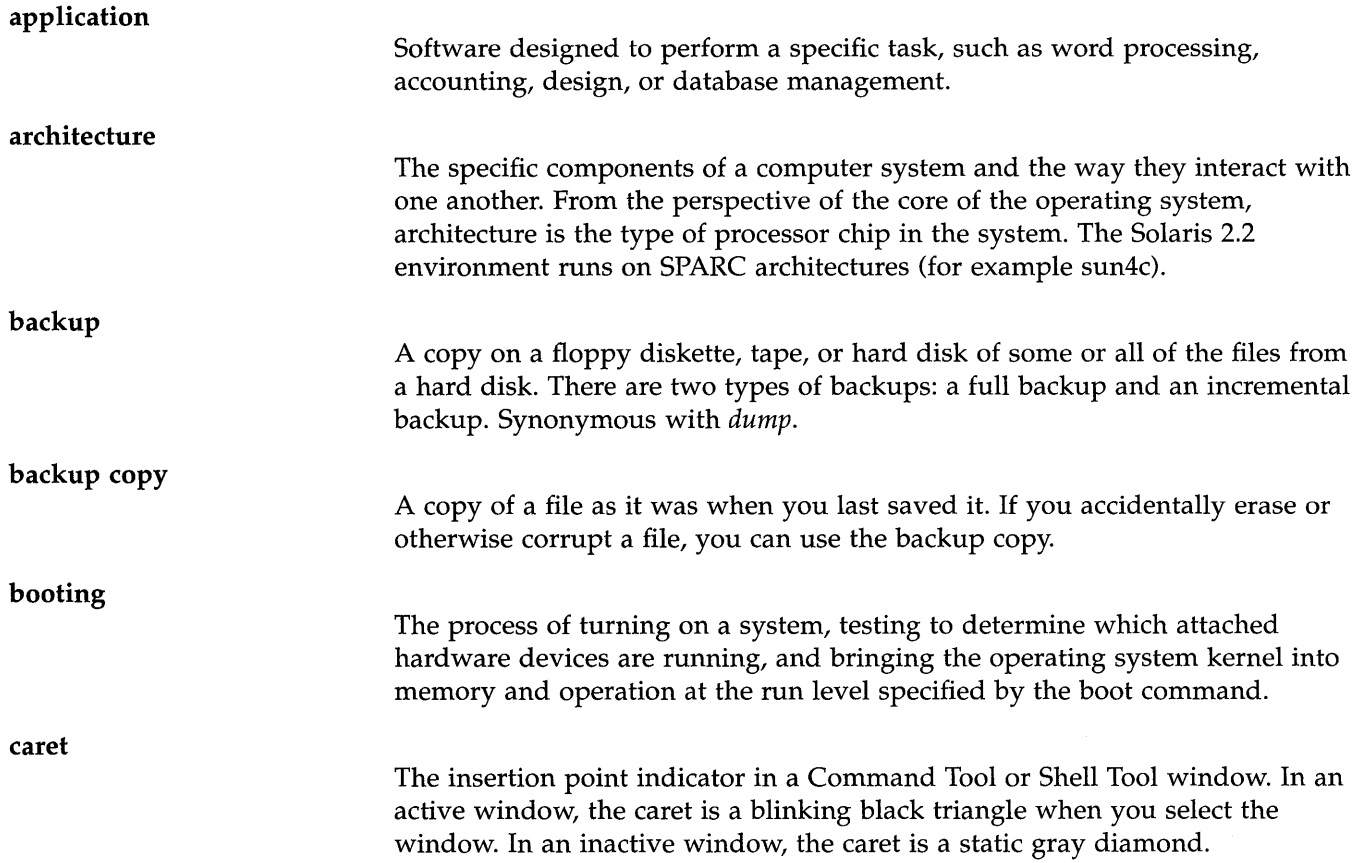

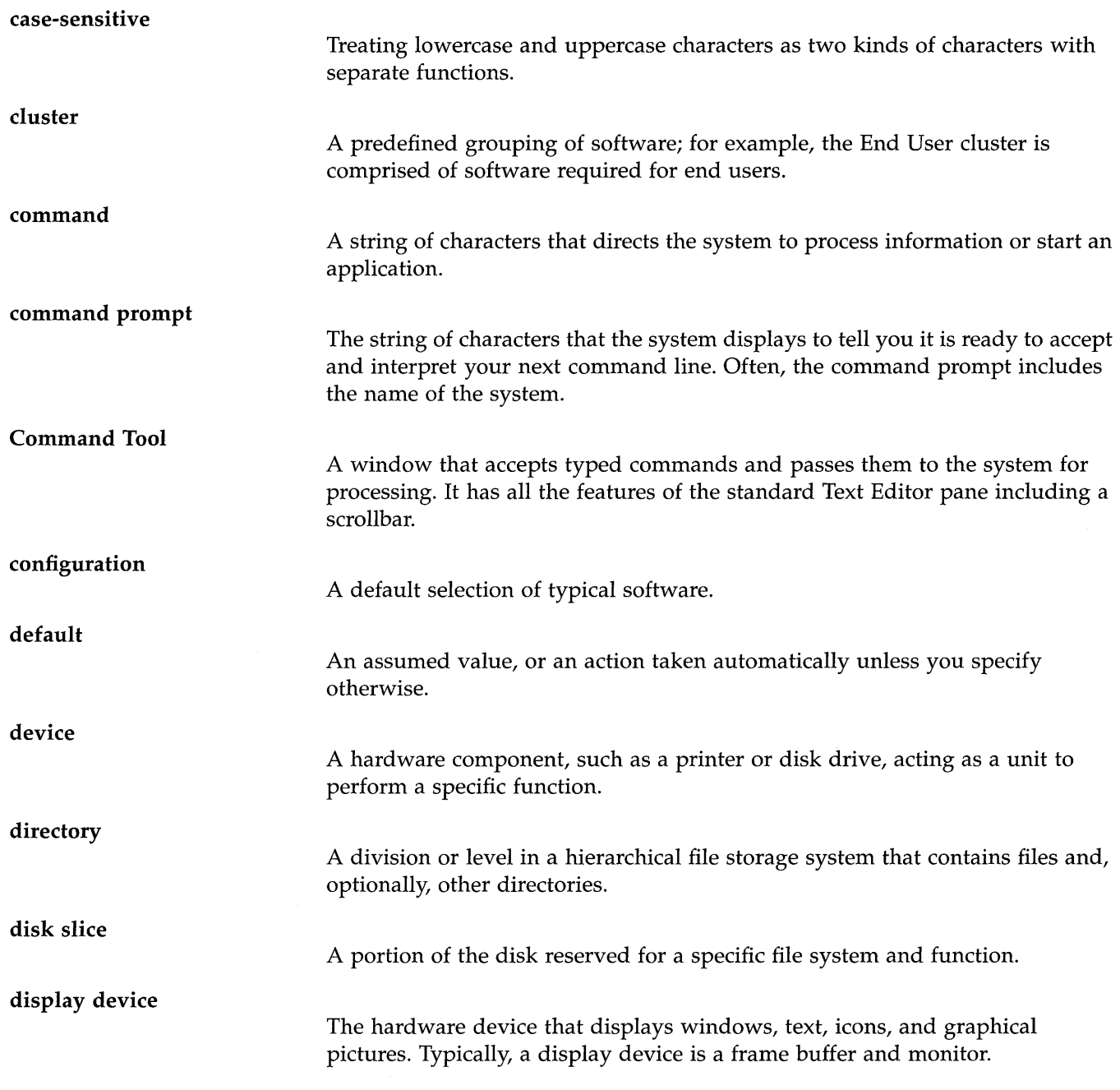

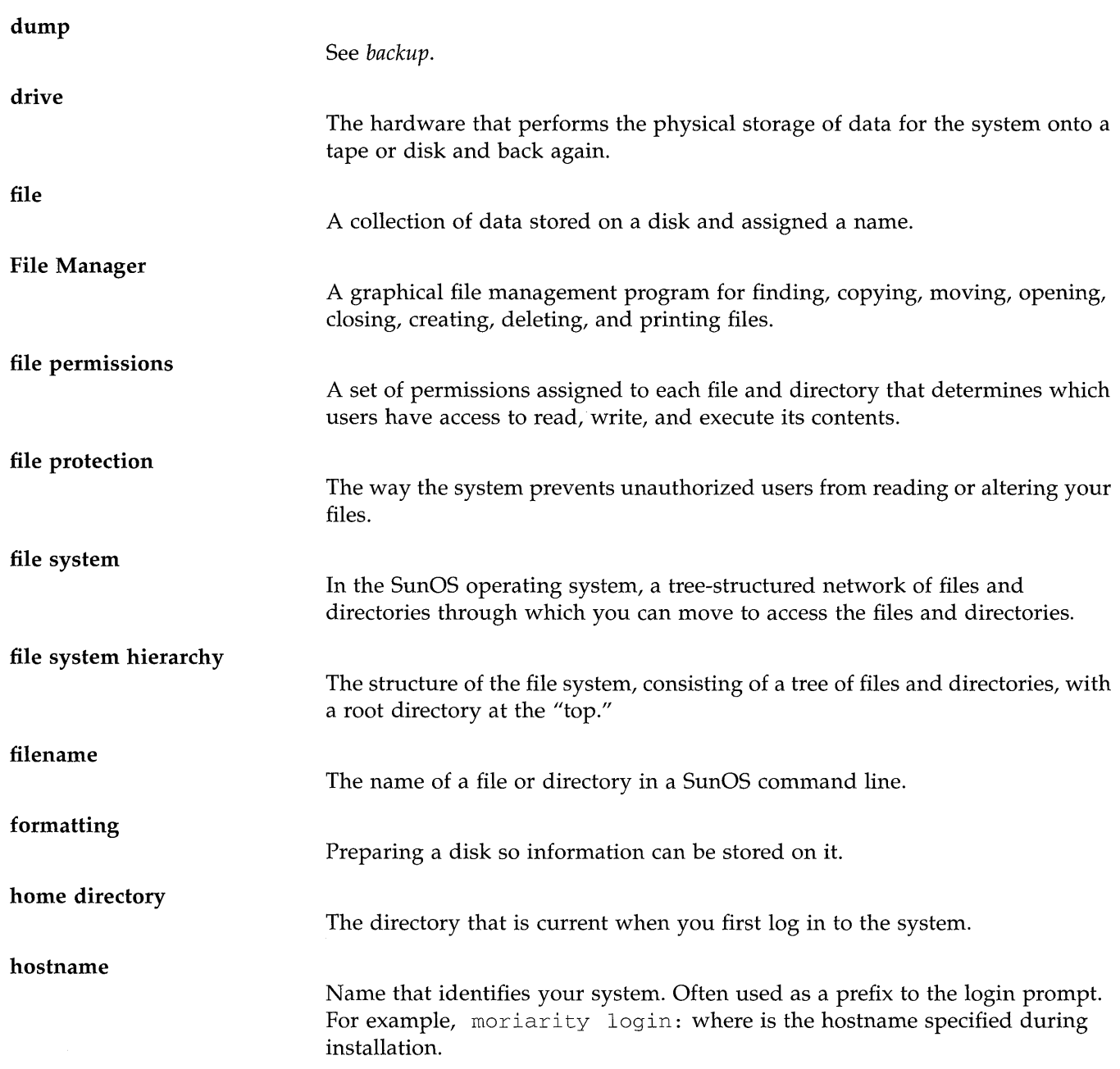

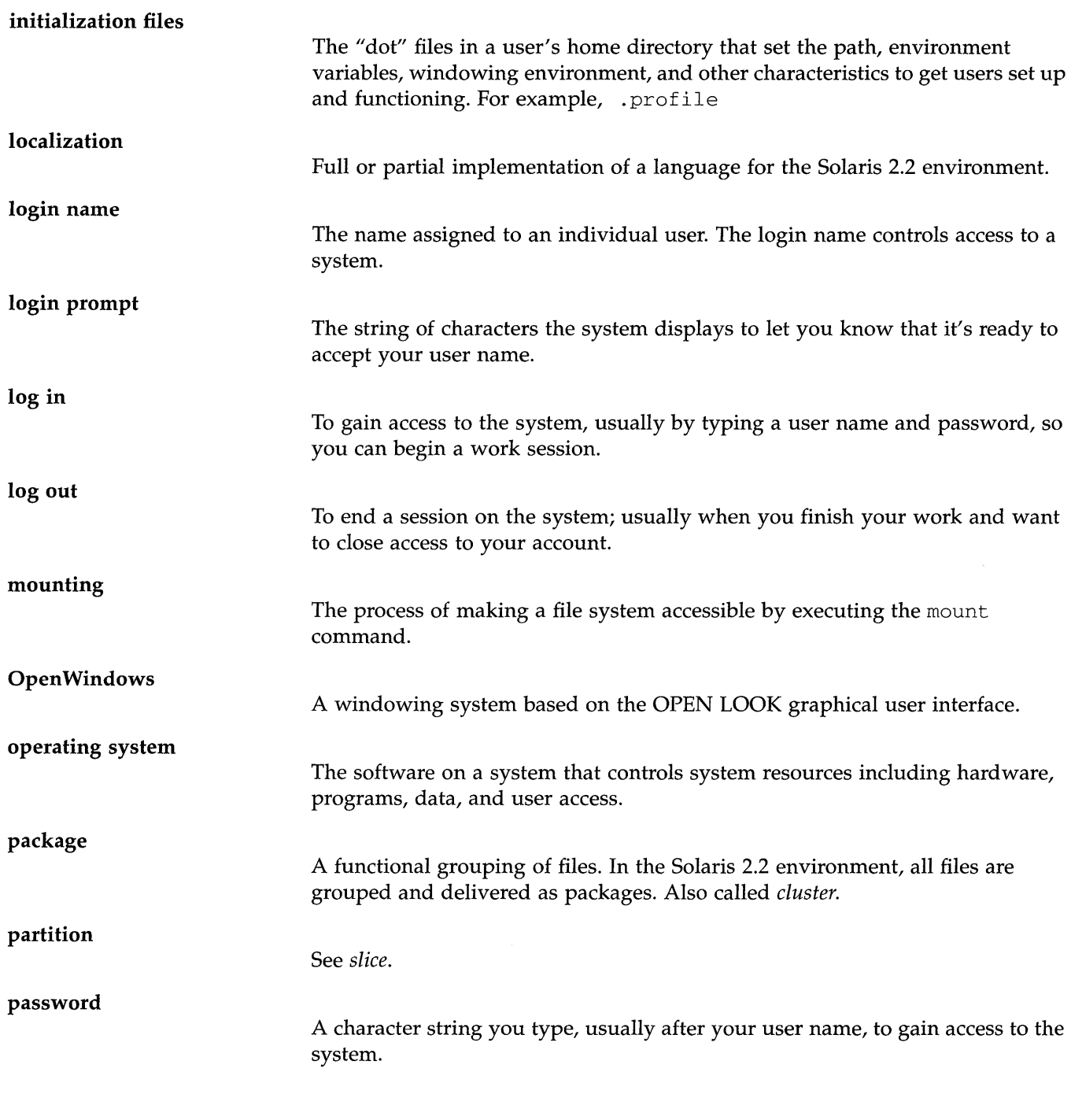

*Solaris* 2.2 *Basic Installation Guide-May 1993* 

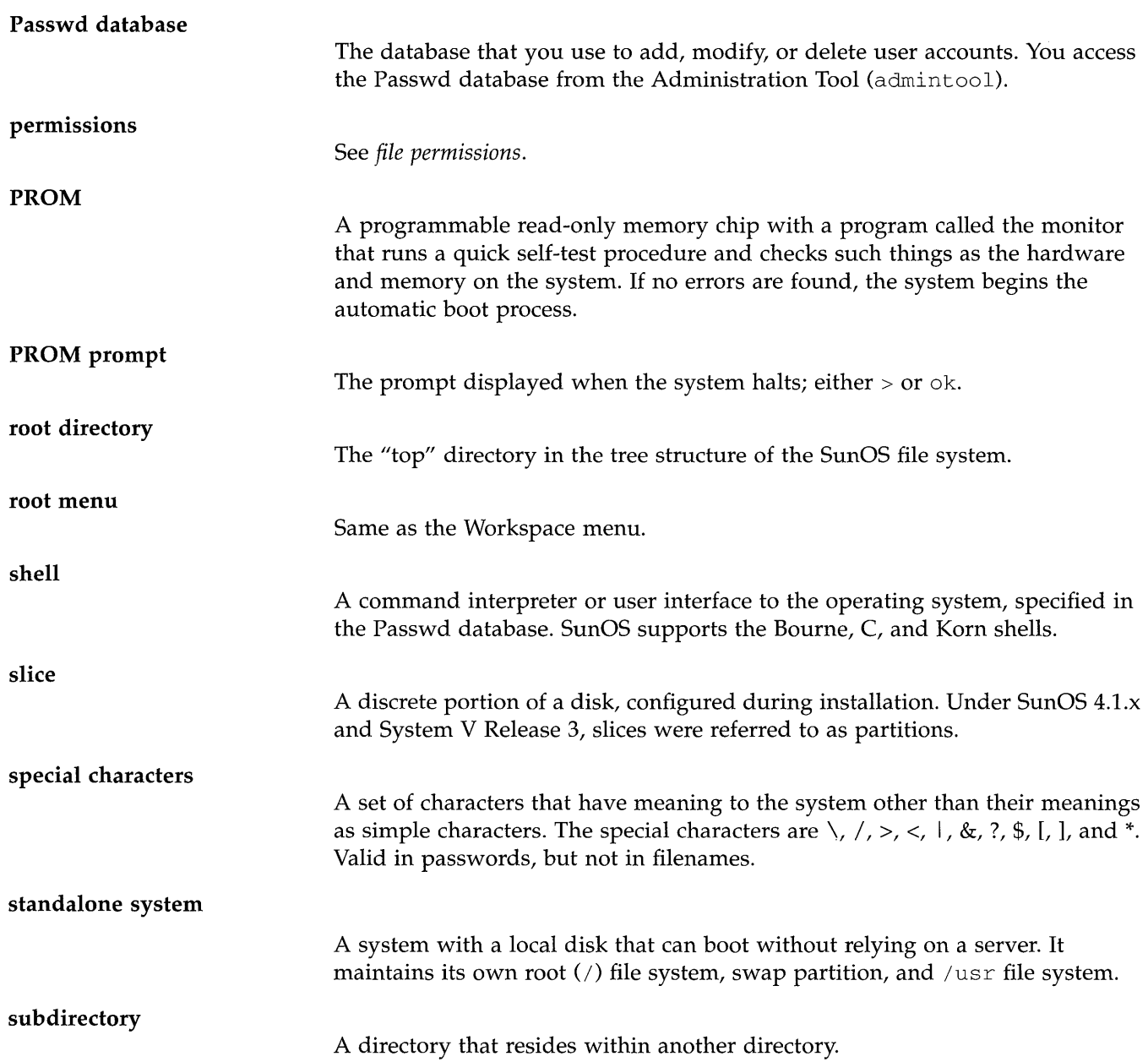

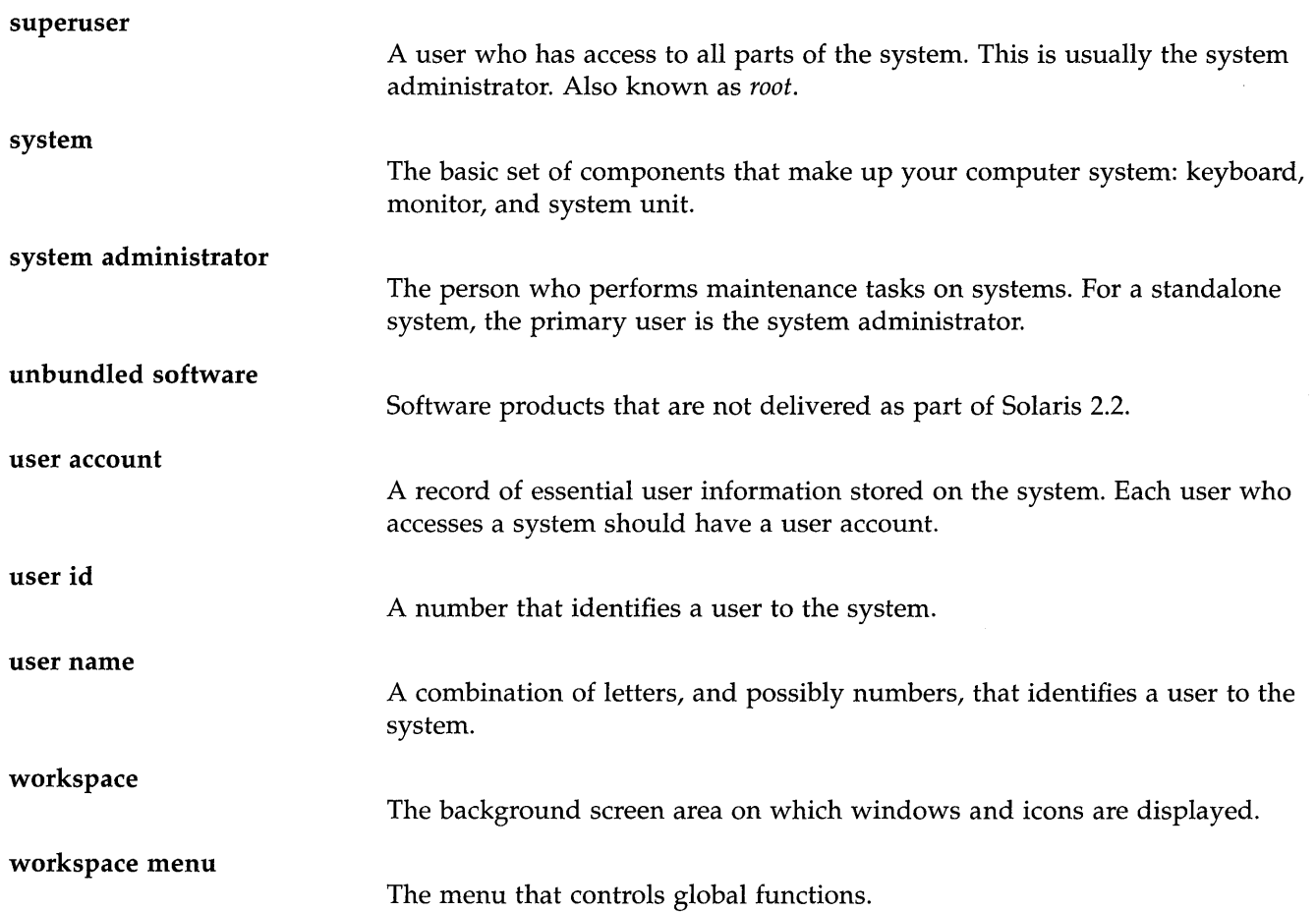

 $\mathcal{A}^{\pm}$ 

# *Index*

#### **Numerics**

2.1 systems, upgrading, 30 4.1.x systems, upgrading, 22

### A

adding a user account, 38 to 42 optional software, 33 to 35 User AnswerBook, 33 ADJUST button, 57 Administration Tool (admintool), starting, 38 AnswerBook, *See* User AnswerBook auto-install, 1 automatic installation, 1 automatic installation, networked systems, 4 automatic installation, preinstalled systems, 4

#### B

backing up files, 28,55 base windows, defined, 59 beginning a session, 49 to 50 boot CD-ROM

for upgrades, 28 to 29 new system, 20 boot commands, 29 booting a new system, 20

# c

caret, 38 case sensitivity, 43 cd command, 43 changing directories, 43 checking disk space, for adding software, 31 to 32 chmod command, 44 choosing automatic or manual installation, 2 chown command, 44 Command Tool (cmdtool), 25 compact disc player, requirements, 18 conventions, used in book, viii converting megabytes to kilobytes, 33 copying files, 44 cp command, 44 creating password, 42 root password, 20,24 user account, 38 to 42

creating user accounts, 10 Custom Install option, 2 custom install option, 8

#### D

default installation, 9 deleting files, 44 /dev/dsk directory, 32 df command, 32 disk drives, supported, 18 disk space finding free, 32 minimum for User AnswerBook, 17 display devices, supported, 18

#### E

ending a session, 47 to 48 *letc/skel* directory, 43 exiting superuser account, 56

#### F

File Manager, 25 finding free disk space, 32

## G

graphical user interface (GUI), 25

#### $H$

hardware requirements, 18 hardware, setting up, 19 help, 26

#### I

initialization files, defined, 43 installation methods, 1 installation, default, 9

installing *4.1.x* systems, 22 installing end user software for 2.1 systems, 30 installing non-preinstalled systems, 22 installing optional software, 33 to 35 installing preinstalled systems, 20

# J

JumpStart, 1

#### L

local.profile, 43 locking the screen, 48 logging in as superuser, 21,24, 56 if lock screen is on, 49 with user login and password, 45 logging in to the system, 49 logging out, 48

#### M

making settings active or inactive, 61 manual installation, 2,8 megabytes, converting to kilobytes, 33 memory, requirements, 18 MENU button, 57 menu settings, making active or inactive, 61 mounted directory, 33 mouse buttons, defined, 57 mv command, 44

#### N

naming service, 38 non-preinstalled systems, definition, 19

#### o

ok prompt, 28 online help, 26 OPEN LOOK graphical user interface, 25, 57 Open Windows concepts, 57 to 61 getting help, 26 starting, 22, 25 OpenWindows, starting, 10 / opt directory, 31 optional software, adding, 33 to 35 ownership of files, 44

#### p

password, user, 42 pop-up windows, defined, 60 preconfiguring systems, 4 preconfiguring your system, 2 preinstallation worksheet, 2, 3 preinstalled systems, definition, 19 PROM prompt, 28 PROM, requirements, 18 prompts >,28 login, 45 ok,28 pushpins, defined, 61

# Q

Quick Install option, 2 quick install option, 9 quitting superuser account, 56

#### R

renaming files, 44 restoring files, 28, 55 rrn command, 44 root menu, defined, 58 root password, 20, 24 root, defined, 21,24

#### s

saving workspace, 47 screen lock, 48 securing your system, 47 to 48 SELECT button, 57 setting up hardware, 19 initialization files, 43 to 44 settings, making active or inactive, 61 Software Manager Tool (swmtool), 33 Solaris 2.2 environment, defined, vii SPARCsystems, supported, 23,29 standalone system, defined, 15 starting Open Windows, 22, 25 swmtool, 33 User AnswerBook, 36 starting a session, 49 starting OpenWindows, 10 suninstall, 2 superuser becoming, 56 defined, 37 exiting account, 56 when to become, 55 superuser privileges, 21,24 swmtool (Software Manager Tool), 33 system administration, 51 System AnswerBook, 51 system configuration, 29

#### T

third-party software, adding, 33 to 35

#### $\bf U$

unbundled software, adding, 33 to 35 upgrading from 2.1, 30 user account

creating, 38 to 42 defined, 37 when to create one, 37 User Account Manager Administration Tool, 38 user accounts, creating, 10 User AnswerBook installing software, 33 to 35 required disk space, 31 starting, 36 user id, 39 user name, 39 /usr/openwin/bin/openwin directory, 22, 25

#### w

windows base, 59 pop-up, 60 work session, beginning and ending, 47 to 50 workspace defined, 25, 58 saving, 47 workspace menu, 58 workstation, configuration information, 53

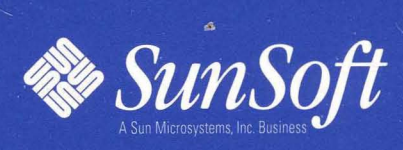

2550 Garcia Avenue<br>Mountain View, CA 94043 U.S.A.

801-4048-10 Revision A of May 1993